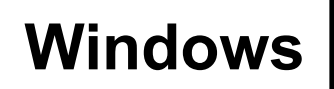

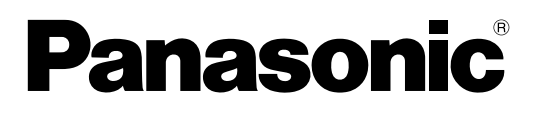

ワイヤレス機能編

(PT-LB51NT)

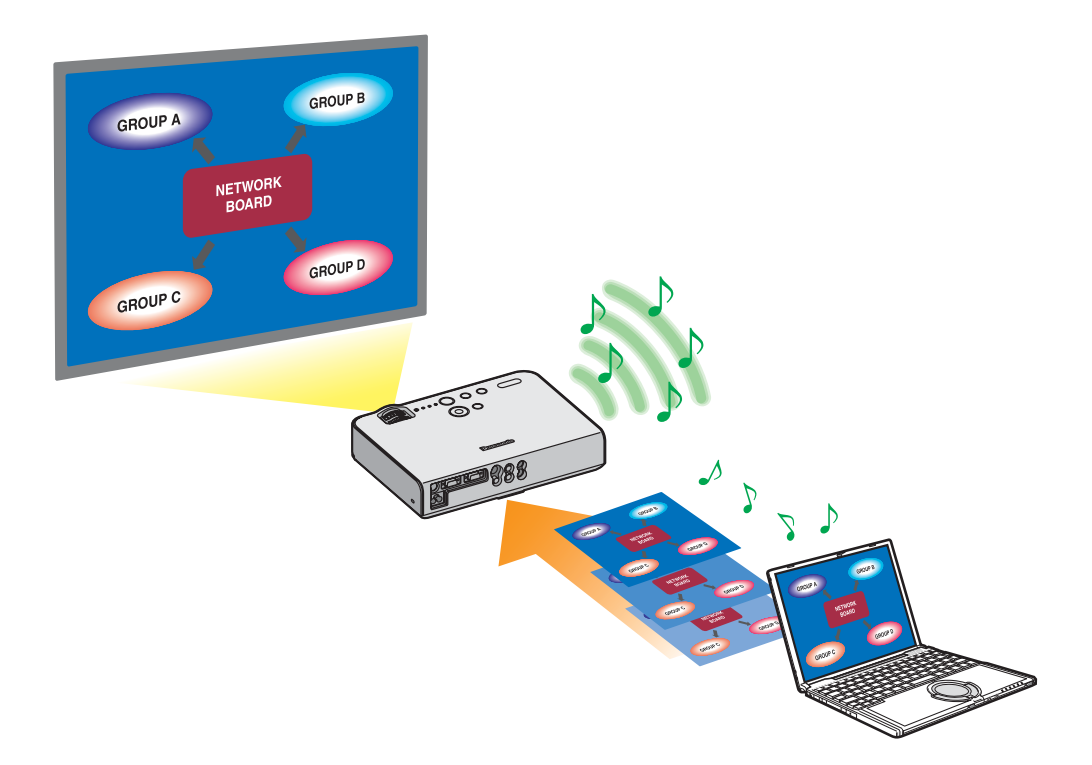

# もくじ

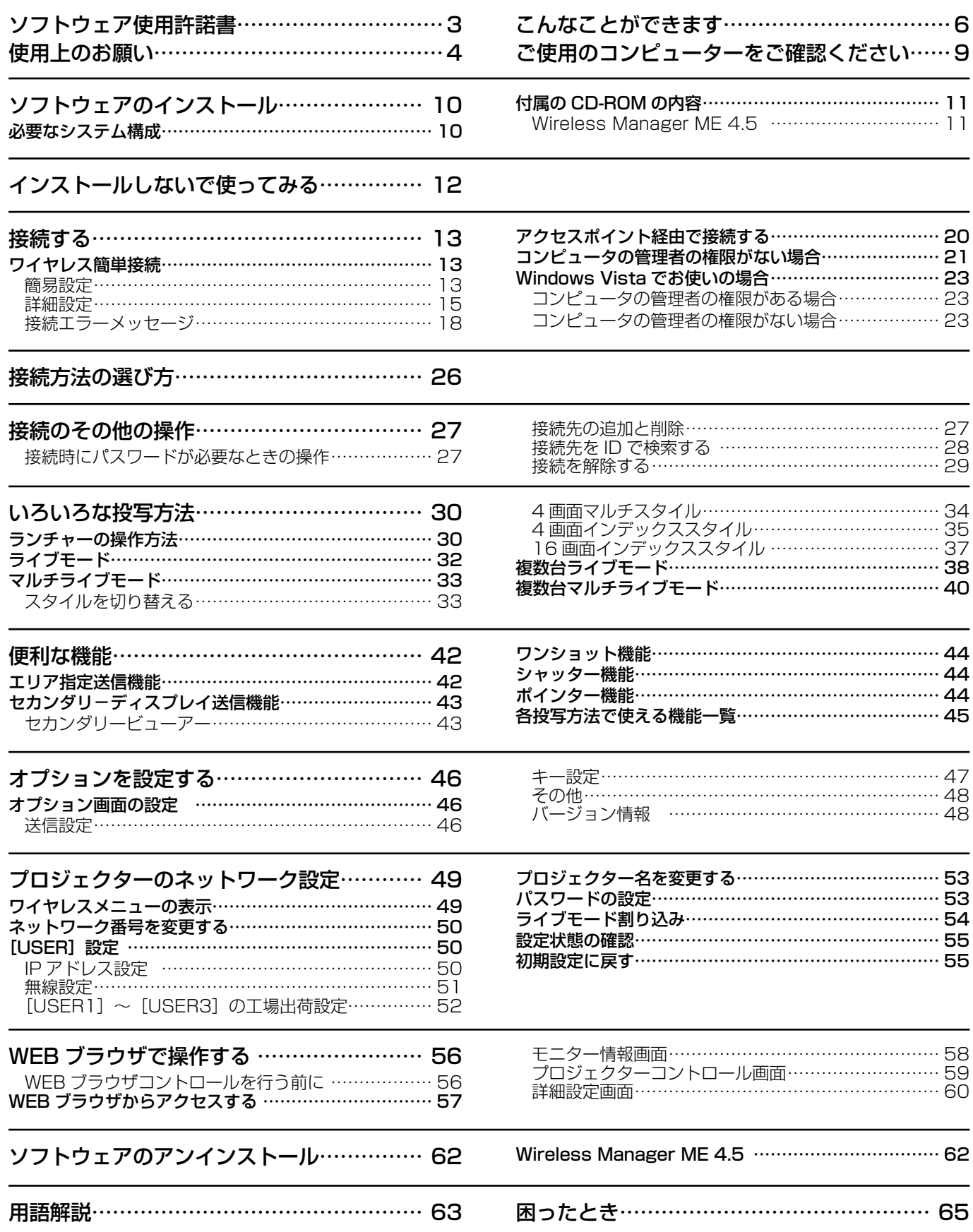

# <span id="page-2-0"></span>ソフトウェア使用許諾書

本ソフトウェアについては、「ソフトウェア使用許諾書」の内容を承諾していただくことが、ご使用の条件になっております。

### ● 第 1 条 権利

お客様は、本ソフトウェア(CD-ROM、取扱説明書などに記録または記載された情報のことをいいます)の使用権を得る ことはできますが、著作権もしくは知的財産権がお客様に移転するものではありません。

# ● 第2条 第三者の使用

お客様は、有償あるいは無償を問わず、本ソフトウェアおよびそのコピーしたものを第三者に譲渡あるいは使用させること はできません。

### ● 第3条 コピーの制限

本ソフトウェアのコピーは、保管(バックアップ)の目的のためだけに限定されます。 ただし、本ソフトウェアを使ってコピーしたものは除きます。

### ● 第4条 使用コンピューター

本ソフトウェアは、お客様が所有または管理する複数台のコンピューターにおいて使用することができます。 ただし、本機の使用を伴う場合に限定されます。

### ● 第5条 解析、変更または改造

本ソフトウェアの解析、変更または改造を行わないでください。 お客様の解析、変更または改造により、何らかの欠陥が生じたとしても、弊社では一切の保証をいたしません。 また、解析、変更または改造の結果、万一お客様に損害が生じたとしても弊社および販売店、販売代理店等は責任を負いま せん。

# ● 第6条 アフターサービス

お客様が使用中、本ソフトウェアに不具合が発生した場合、弊社窓口まで電話または文書でお問い合わせください。 お問い合わせの本ソフトウェアの不具合に関して、弊社が知り得た内容の誤り(バグ)や使用方法の改良など必要な情報を お知らせいたします。

なお、本ソフトウェア仕様は予告なく変更することがあります。

# ● 第7条 免責

本ソフトウェアに関する弊社の責任は、上記第6条のみとさせていただきます。 本ソフトウェアのご使用にあたり生じたお客様の損害および第三者からのお客様に対する請求については、弊社および販売 店、販売代理店等はその責任を負いません。 なお、本機の使用を伴わない本ソフトウェアの動作保証は一切行いません。

# ● 第8条 輸出管理

お客様は、本ソフトウェアを購入した国以外の国に持ち出される場合、その国および関係する各国の輸出管理に関連する法 規を遵守してください。

Wireless Manager は下記のソフトウェアを使用しております。 Portion of this software are based in part on the work of the Independent JPEG Group

### 以下のことをあらかじめご了承ください。

**・**プロジェクターの使用または故障により生じた直接、間接の損害につきましては、当社は一切の責任を負いかねますので、 あらかじめご了承ください。

**・** プロジェクターによるデータの破損につきましては、当社は一切の責任を負いかねますので、あらかじめご了承ください。

<span id="page-3-0"></span>使用上のお願い

プロジェクターの無線 LAN 接続機能使用時は、2.4 GHz 帯域の電波を使用します。無線局の免許は必要ありませんが、下記 の内容を十分理解してご使用ください。

# ■ 他の無線機器の近くで使用しないでください。

下記の機器は、プロジェクターと同じ帯域の電波を使用している可能性があります。これらの近くでプロジェクターを使用 すると、電波の干渉により通信できなくなったり、通信速度が遅くなったりする場合があります。

- **・**電子レンジなど
- **・**産業・科学・医療用機器など
- **・**工場の製造ラインなどで使用されている移動体識別用の構内無線局

**・**特定小電力無線局

■ プロジェクターの近くでは、携帯電話・テレビ・ラジオをできるだけ使用しないでください。

携帯電話・テレビ・ラジオなどは、プロジェクターと違う帯域の電波を使用しておりますので、無線 LAN の通信や、これ らの機器の送受信には影響ありません。しかし、プロジェクターからの電波により、音声や映像にノイズが発生することが あります。

#### ■ 鉄筋・金属・コンクリートなどは、無線 LAN 通信の電波を通しません。

木材やガラス(金属メッシュ入りガラスを除く)などの壁や床を通して通信することはできますが、鉄筋・金属・コンクリー トなどの壁や床を通して通信することはできません。

# ■ 静電気が多く発生するような場所でのプロジェクターの使用は、できるだけしないでください。

じゅうたんなどの静電気が多く発生するような場所でプロジェクターを使用する場合、無線 LAN が切れやすくなります。 その場合は、問題となる静電気やノイズ源を取り除いてから、再度、無線 LAN を接続してください。 まれに静電気やノイズにより LAN 接続ができなくなる場合があります。

このような場合は、リモコン、または本体操作部の電源ボタンで、プロジェクターの電源をいったん切ってください。 ファンクーリングが終了した後(本体の電源モニターが橙色から赤色に変わった後)に電源を入れ、再度 LAN 接続処理を行っ てください。

この機器の使用周波数帯では、電子レンジ等の産業・科学・医療用機器のほか工場の製造ライン等で使用されている移動 体識別用の構内無線局(免許を要する無線局)及び特定小電力無線局(免許を要しない無線局)並びにアマチュア無線局(免 許を要する無線局)が運用されています。

- 1 この機器を使用する前に、近くで移動体識別用の構内無線局及び特定小電力無線局並びにアマチュア無線局が運用さ れていないことを確認して下さい。
- 2 万一、この機器から移動体識別用の構内無線局に対して有害な電波干渉の事例が発生した場合には、速やかに使用周 波数を変更するか又は電波の発射を停止した上、下記連絡先にご連絡頂き、混信回避のための処置等(例えば、パーティ ションの設置など)についてご相談して下さい。
- 3 その他、この機器から移動体識別用の特定小電力無線局あるいはアマチュア無線局に対して有害な電波干渉の事例が 発生した場合など何かお困りのことが起きたときは、次の連絡先へお問い合わせ下さい。

お客様ご相談窓口 (06)6906-2894

# ■ 国外での取り扱いについて

プロジェクターは、お買い求めの国または地域からの持ち出しが禁止されていますので、お買い求めの国または地域でのみ 使用してください。また、無線 LAN を使用できるチャンネルや周波数は国や地域により制限があります。

# ■ 使用できるチャンネルについて

国または地域によって使用できるチャンネル(周波数範囲)が異なります。下記の表を参照してください。

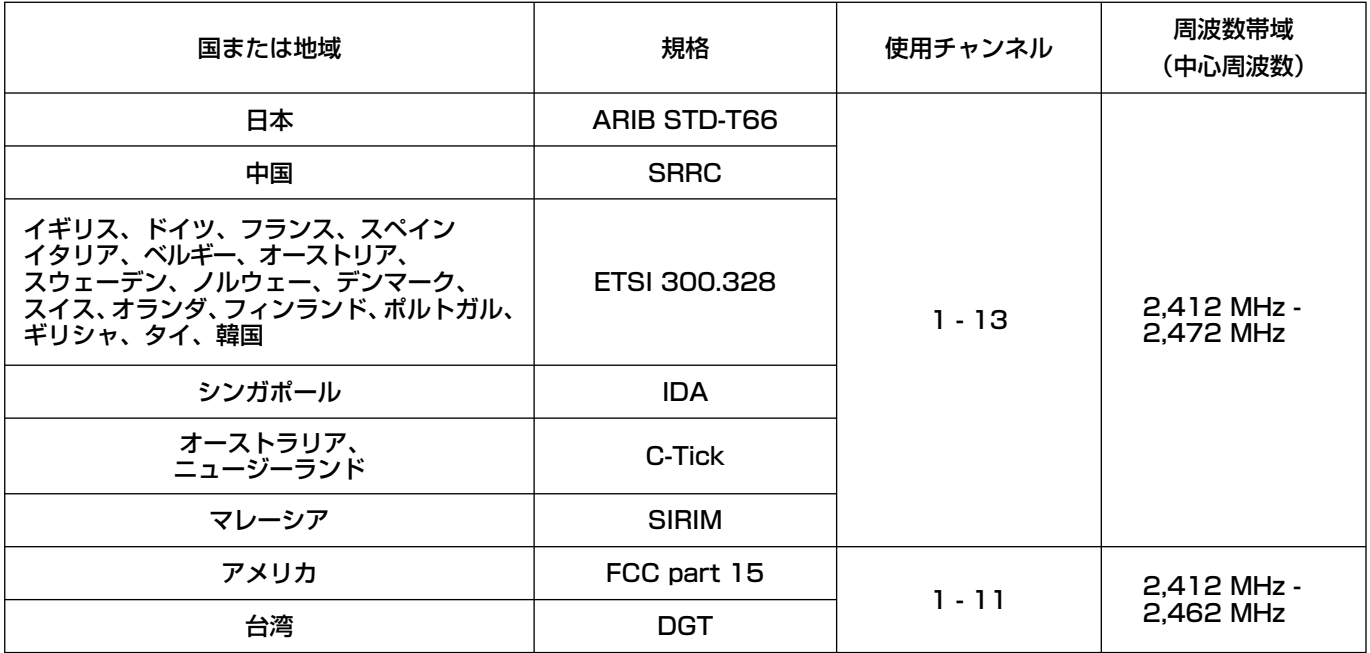

# <span id="page-5-0"></span>こんなことができます

# ●ネットワーク送信

無線 LAN を通じてプロジェクターとコンピューターを接続し、静止画を送信できます。 接続の方法については[、13 ページを](#page-12-0)参照してください。

# ●いろいろな方法で投写する

<ライブモード>[\(→ 32 ページ\)](#page-31-0)

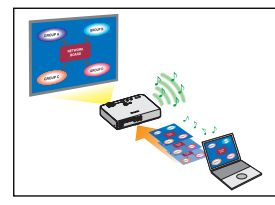

通常のプレゼンテーションで使用します。

<マルチライブモード>[\(→ 33 ページ\)](#page-32-0) <4画面マルチスタイル> [\(→ 34 ページ\)](#page-33-0)

複数台のコンピューターのプレゼンテーションに使用します。

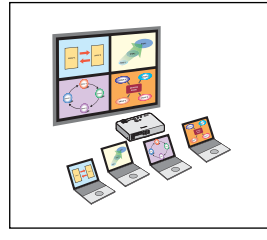

<4画面インデックススタイル>(→ 35ページ)

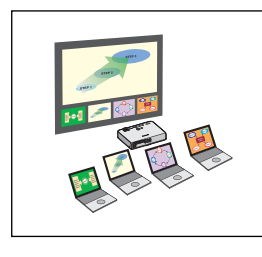

4 つのプレゼンテーションを表示しながら、その中の 1 つに注目を集めたい場合に、このスタイ ルが便利です。

<16画面インデックススタイル>(→ 37ページ)

多くのプレゼンテーションを一覧表示したい場合に、このスタイルが便利です。

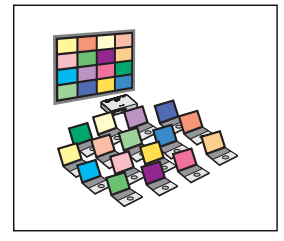

# ●複数台のプロジェクターに送信する

<複数台ライブモード> [\(→ 38 ページ\)](#page-37-0)

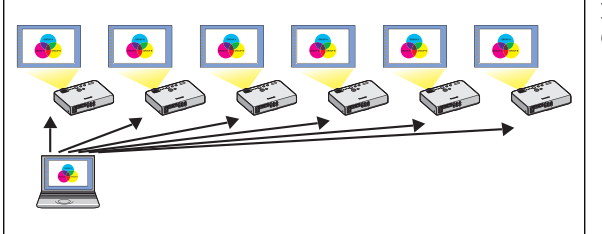

大きな会議室で複数のプロジェクターが設置されている場合や、複数 の会議室でプレゼンテーションを同時に進行する場合などに活用でき ます。

<複数台マルチライブモード> [\(→ 40 ページ\)](#page-39-0)

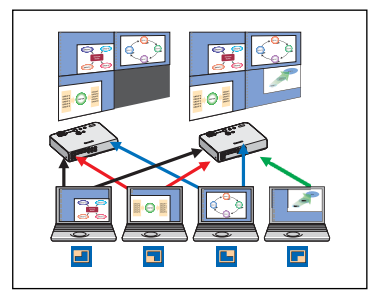

複数のプレゼンテーションを複数のプロジェクターに同時に表示したい場合などに活用 できます。

# ●便利な機能

<エリア指定送信機能>[\(→ 42 ページ\)](#page-41-0)

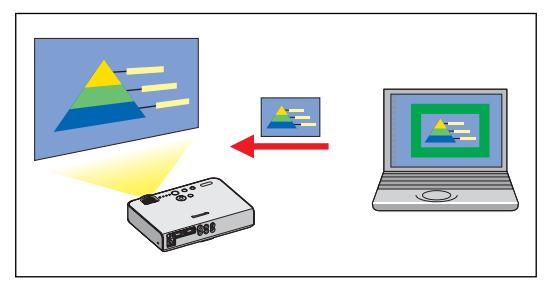

コンピューターで表示されている画面のうち、必要な情報のみをエリア指定 ウィンドウで指定し、投写画面に表示することができます。

<セカンダリ-ディスプレイ送信機能> [\(→ 43 ページ\)](#page-42-0)

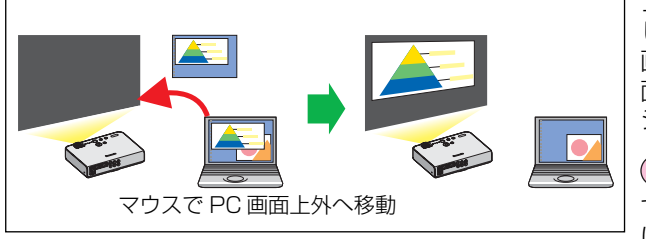

コンピューター画面とプロジェクター画面をマルチモニターに設定 し、コンピューター画面をプライマリーモニター、プロジェクター 画面をセカンダリーモニターとして使用します。コンピューター画 面に参考資料を表示しながら、プロジェクター画面でプレゼンテー ションを行う場合に便利です。

(お知らせ)

セカンダリーディスプレイ送信機能は、Windows Vista でお使い になれません。

# こんなことができます(つづき)

### < WEB ブラウザコントロール> [\(→ 56 ページ\)](#page-55-0)

- WEB ブラウザコントロールを使用して以下のような操作ができます。
- **・**プロジェクターの設定と調整
- **・**プロジェクターの状態表示

### <バーチャルリモコン機能> [\(→ 31 ページ\)](#page-30-0)

- バーチャルリモコンを使用して以下のような操作ができます。
- **・**コンピューターからワイヤレスリモコンと同等の操作
- **・**チャンネル切り替え
- **・**電源の ON/OFF

### <ワンクリック接続> ([→ 48 ページ\)](#page-47-0)

ダブルクリックやドラッグ&ドロップ操作でプロジェクターに接続できます。

### <ライブモード割り込み機能> ([→ 54 ページ\)](#page-53-0)

ライブモード、または複数台ライブモード中に、他のコンピューターが割りこんでライブモードで投写することができます。

# <span id="page-8-0"></span>ご使用のコンピューターをご確認ください

# 接続に必要なコンピューター環境

- はじめに、お使いのコンピューターに無線 LAN \*機能が装備されているかどうかご確認ください。 ※ LAN:「用語解説[」→ 63 ページ](#page-62-0)
- **・** プロジェクターとコンピューターを接続する前に、必ず以下の設定をご確認ください。
- **・** すべての無線 LAN カードやコンピューターに内蔵されている無線 LAN アダプターでの動作を保証するものではありません。

# チェック 1 無線 LAN の設定

- <無線 LAN 機能が内蔵されているコンピューター>
- **・** 無線 LAN が有効になっていますか。
- <無線 LAN 機能が内蔵されていないコンピューター>
- **・** 無線 LAN カードが正しく認識されていますか。
- **・** 無線 LAN カードが有効になっていますか。
- **・** 事前に無線 LAN カードのドライバーをインストールしてください。 ドライバーのインストール方法は、無線 LAN カードの取扱説明書を参照してください。

# チェック 2 ログオンするユーザーの設定

**・**[コンピュータの管理者(Administrator)]の権限でログオンできますか。

# チェック 3 コンピューターの設定

- **・**セキュリティ(ファイアウォール)ソフトやネットワークカードのユーティリティソフトがインストールされていると、 プロジェクターと接続できない場合があります。
- < Windows XP の場合>
- **・** ネットワークブリッジを設定していませんか[。\(→ 66 ページ\)](#page-65-0)
- **・** ファイアウォールは無効になっていますか[。\(→ 67 ページ\)](#page-66-0)

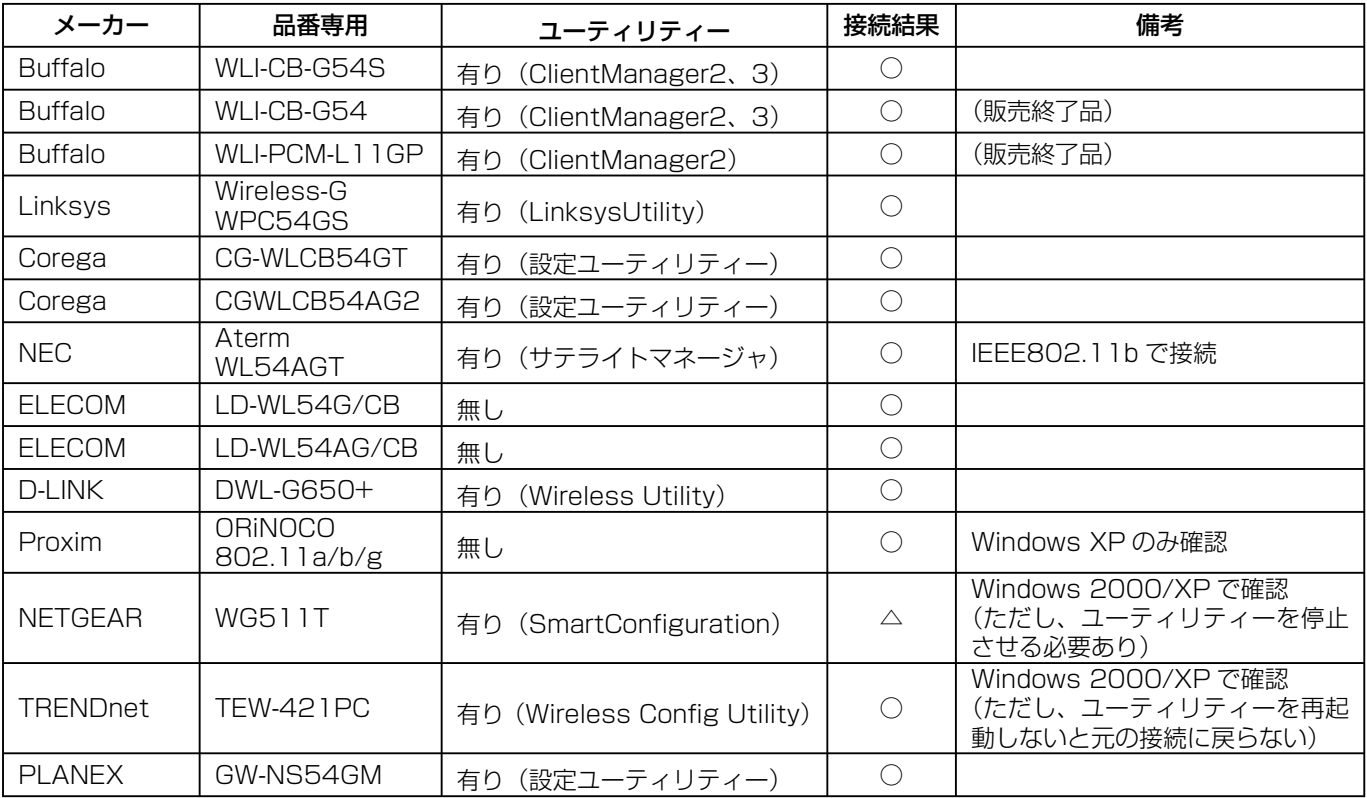

動作確認済み無線 LAN カード以下の通りです。

確認済みのものを記載しています。(2007 年 4 月現在 )

最新の情報はホームページをご覧ください。

<http://panasonic.biz/projector>

# <span id="page-9-0"></span>必要なシステム構成

付属のソフトウェアを使用するには下記の条件を満たすコンピューターが必要です。

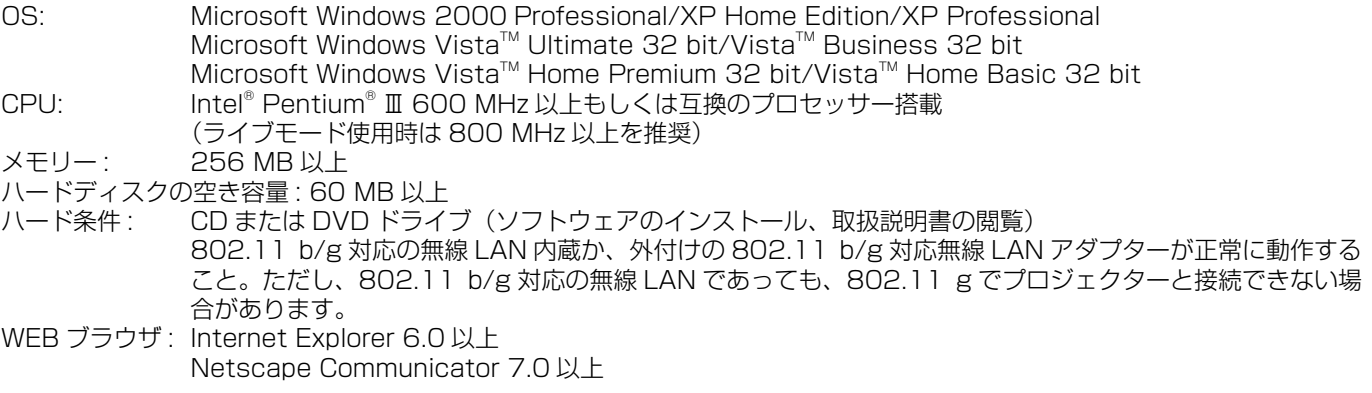

# (お知らせ)

上記のシステム環境以外で使用された場合、および自作コンピューターで使用された場合の動作保証は一切いたしませんので、 あらかじめご了承ください。

# ■ Windows Vista についてのご注意

- **・** Windows Vista 搭載のコンピューターへ Wireless Manager ME 4.5 をインストールすることは可能ですが、使用で きる機能に制限があります。
- 以下の機能は使用できません。 - セカンダリーディスプレイ送信機能(→ 43ページ) **・** ランチャーのプロジェクターへの投写について、下記の制限があります。
- インストールした場合: ランチャーが投写されます。 - インストールしない場合: ランチャーは投写されません。

# 上記の条件を満たす、すべてのコンピューターについて動作を保証するもので はありません。

# (お知らせ)

本書では、OS が Windows XP(Home Edition) のときの操作例を使って説明しています。また、本書のイラストや画面は実 際と異なる場合があります。

# <span id="page-10-0"></span>付属の CD-ROM の内容

付属の CD-ROM を CD-ROM ドライブにセットすると、自動的にインストールプログラムが起動し、下の画面が表示されます。

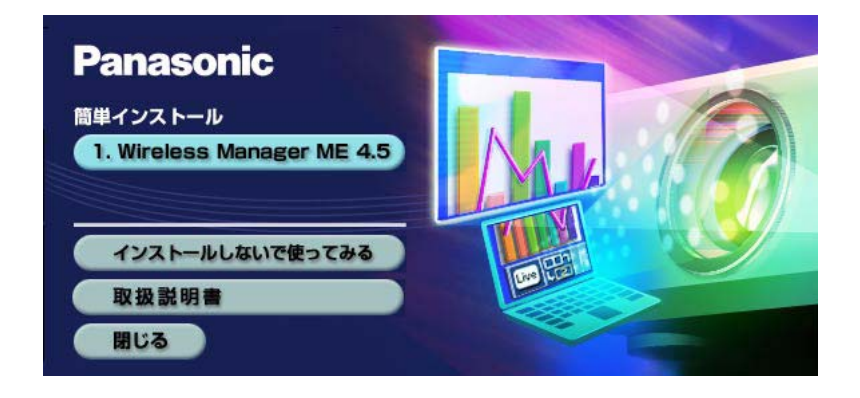

# (お知らせ)

- **・** Windows 上で起動しているすべてのソフトを終了してください。インストールできなくなる場合があります。
- **・** インストールするためには、[コンピュータの管理者(Administrator)]の権限が必要です。
- •自動的に起動しないときは、CD-ROM 内の [EasyInstall] → [Easy\_Inst.exe] をダブルクリックしてください。
- **・** Wireless Manager ME 1.0、2.0、または 3.0 がインストールされている場合、下記の方法でアンインストールを行って ください。

 デスクトップから、[ スタート]→[ すべてのプログラム ] → [Panasonic Wireless Display] → [Wireless Manager mobile edition \*.\* の削除 ] を選択します。( メニューの「\*.\*」は 1.0、2.0、または 3.0 のいずれか ) 画面の指示に従ってアンインストールしてください。

# Wireless Manager ME 4.5

無線 LAN で、コンピューターから画面をプロジェクターに送るために使用します。

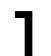

ヿ [Wireless Manager ME 4.5]をクリックする<br>ヿ 画面の指示に従ってインストールしてください。

# <span id="page-11-0"></span>インストールしないで使ってみる

Wireless Manager ME 4.5 をコンピューターにインストールせずに使用することができます。 SD カードなどのリムーバブルメディアに Wireless Manager ME 4.5 をコピーしておくと、それらのリムーバブルメディア がアクセスできるどのコンピューターでも Wireless Manager ME 4.5 をインストールせずに使用することができます。

# ( お知らせ )

リムーバブルメディアに Wireless Manager ME 4.5 をコピーしておく場合、32 M バイト以上の空き容量が必要です。

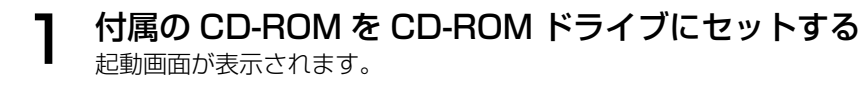

- 
- **2 [インストールしないで使ってみる]をクリックする**<br>▲ 画面に [CD-ROM から起動] と [他メディアにコピーして起動] が表示されます。
- **A** コピーせずにすぐ使う場合:[CD-ROM から起動]をクリックする Wireless Manager ME 4.5 が起動され、<接続先の選択>画面が表示されます。インストールした場合と同じ 手順で操作できます。 3
	- **B** コピーして使う場合:[他メディアにコピーして起動]をクリックする 保存(コピー)先を選択するウィンドウが開きます。

<手順 3 で(B)を選んだ場合のみ、手順 4~5 を行ってください。>

#### 保存先を選択し、[OK]をクリックする 4

CD-ROM のプログラムが保存先にコピーされます。 コピーが終了すると、起動画面の [閉じる] をクリックしてください。

#### 手順 4 で選択した保存先の中の Wireless Manager ME 4.5 のアイコン(WMstart. exe)をダブルクリックする 5

Wireless Manager ME 4.5 が起動します。 インストールした場合と同じ手順で操作できます。 保存先にリムーバブルメディアを選択した場合は、リムーバブルメディアをプロジェクターに接続したいコンピュー ターに認識させてください。 リムーバブルメディアによっては、自動的に起動する場合があります。

# (お知らせ)

- **・** インストールしないで使う場合は、下記の機能は使用できません。
	- **•エリア指定送信機能(→42ページ)**
	- ヤカンダリーディスプレイ機能 [\(→ 43 ページ\)](#page-42-0)
	- ライブモード時に映像といっしょに音声も出力させる機能[\(→ 46 ページ\)](#page-45-0)
	- **・**ダブルクリックで自動接続[\(→ 48 ページ\)](#page-47-0)
- **・** インストールして使用する場合に比べ、動作が遅くなります。

# <span id="page-12-0"></span>ワイヤレス簡単接続

「簡易設定」と「詳細設定」の2通りの接続方法があります。手順 2 でどちらかを選んでください。

### 簡易設定

プロジェクターからコンピューターを選択して接続します。

ヿ゠デスクトップの[■サ]をクリックする<br>ヿ゠または、[スタート] → [すべてのプログラム] → [Panasonic Wireless Display] → [Wireless Manager mobile edition 4.5]を選択する

● ユーザー名設定画面が表示されたとき アイコン、ユーザー名を設定し、[OK]をクリックする

# ● 確認ダイアログ画面が表示されたとき ヂ[はい]をクリックする

ッ アイコン、ユーザー名を設定し、[OK]をクリックする

# ● ネットワークアダプター選択画面が表示されたとき

1) リストからアダプターを選択し、[OK] をクリックする 確認ダイアログ画面が表示された場合には、[はい]をクリックする ッ アイコン、ユーザー名を設定し、[OK]をクリックする

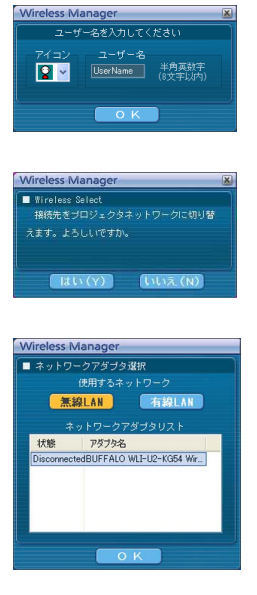

# (お知らせ)

- **・** 接続方法について詳しくは[、26 ページを](#page-25-0)参照してください。
- **・** ユーザー名は、半角英数8文字以内に設定してください。
- **・** アイコン、ユーザー名の設定は、初めて Wireless Manager ME 4.5 を起動したときに設定します。
- アイコン、ユーザー名の変更は、<オプション>画面[\(→ 48 ページ\)](#page-47-0)でできます。
- **・** この機種では有線 LAN を使用しての接続はできません。 本ソフトウェアが使用できる有線 LAN 通信に対応した機種は、下記の通りです。 PT-F100NT、PT-FW100NT

# 2 接続するプロジェクターを選ぶ

<プロジェクター検索>画面が表示されます。 (「詳細」が選択されている場合は、「簡易」をクリックして右の画面を表示さ せてください。)

# (お知らせ)

<プロジェクター検索>画面の[i]をクリックすると簡単接続ができるプ ロジェクターの機種が表示されます。

# ■ プロジェクターでの操作

- (1) プロジェクター本体の電源を入れる
- (2) リモコンの [コンピュータ検索] ボタンを押す プロジェクターに接続可能なコンピューターのリストが表示されます。
- ツ プロジェクターに表示されているリストの中から、コンピューターに表示 されているものと同じアイコン/ユーザー名のものを選択する

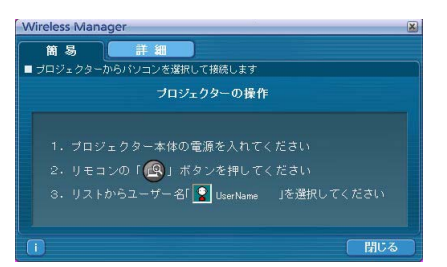

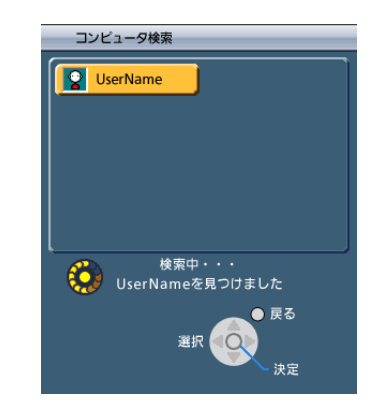

**3 接続完了**<br>3 プロジェクターとの接続が確立されると、ランチャーが表示されます。 (「ランチャーの操作方法」[→ 30 ページ\)](#page-29-0)

**ELive HAP** 

# (お知らせ)

ランチャーはプロジェクターには投写されません。

# <span id="page-14-0"></span>**詳細設定** スピット

コンピューターからプロジェクターを選択して接続します。

ヿ゠デスクトップの[■サ]をクリックする<br>ヿ゠または、[スタート] → [すべてのプログラム] → [Panasonic Wireless Display] → [Wireless Manager mobile edition 4.5]を選択する

● ユーザー名設定画面が表示されたとき アイコン、ユーザー名を設定し、[OK] をクリックする

## ● 確認ダイアログ画面が表示されたとき ①「はい] をクリックする 2 アイコン、ユーザー名を設定し、[OK] をクリックする

# ● ネットワークアダプター選択画面が表示されたとき

1) リストからアダプターを選択し、[OK] をクリックする 確認ダイアログ画面が表示された場合には、[はい]をクリックする 2 アイコン、ユーザー名を設定し、[OK] をクリックする

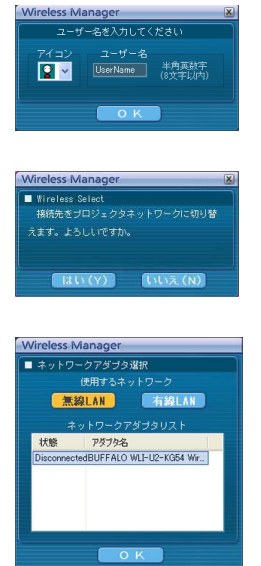

### (お知らせ)

- **・** 接続方法について詳しくは[、26 ページを](#page-25-0)参照してください。
- **・** ユーザー名は、半角英数8文字以内に設定してください。
- **・** アイコン、ユーザー名の設定は、初めて Wireless Manager ME 4.5 を起動したときに設定します。
- **・** アイコン、ユーザー名の変更は、<オプション>画面[\(→ 48 ページ\)](#page-47-0)でできます。
- **・** この機種では有線 LAN を使用しての接続はできません。 本ソフトウェアが使用できる有線 LAN 通信に対応した機種は、下記の通りです。 PT-F100NT、PT-FW100NT

<span id="page-15-0"></span>**2 [詳細] をクリックする**<br>2 <接続先の選択>画面に、接続可能なプロジェクターが表示されます。

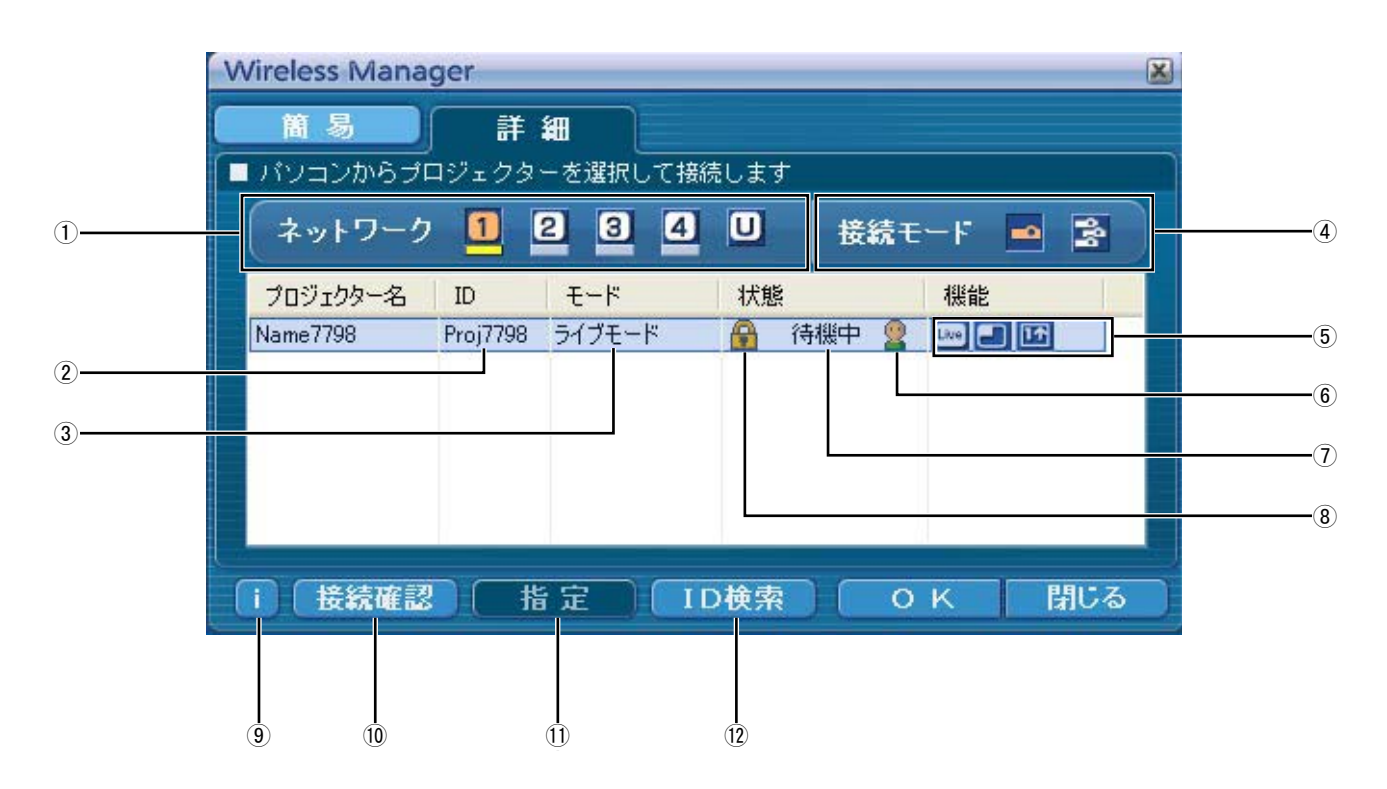

- ① ネットワーク
	- プロジェクターで設定されたネットワーク番号[\(→ 50](#page-49-0) [ページ\)](#page-49-0) を [1] [2] [3] [4] [U (ユーザー)]<sup>※1</sup> か ら指定すると、そのネットワークの電源が入っている プロジェクターが[プロジェクター名]欄に表示され ます。コンピューター、プロジェクターともに初期値 は [1]※ 2 です。※ 1 ~ 2[\(→ 17 ページ\)](#page-16-0)
- ② ID $(→ 28$  ページ) プロジェクターの ID が表示されます。
- ③ モード(→ 32ページ) プロジェクターで設定されているモードやスタイルを表 示します。
- ④ 接続モード 接続するプロジェクターが 1 台の場合は [ ■ ] を、複 数台の場合は [ <mark>会</mark> ] をクリックします。
- 5 使用可能なモード/機能 [ライブ][ワンショット]の3つの機 能のうち、使用できないモード/機能は[3]が重なっ て表示されます。
- 6 接続人数
- 7 接続状態
- 8 接続のパスワードが必要な場合は [ | ]が表示されます。 [\(→ 27 ページ\)](#page-26-0)
- ⑨ 接続メッセージ 接続できないとき、点滅します。 クリックすると、問題を解決するための情報が表示され ます。[\(→ 18 ページ\)](#page-17-0) ニ 接続確認
	- 「接続確認」をクリックすると、選択した プロジェクター の画面左上にプロジェクター名と ID を表示します。正 しく表示できた場合、コンピューター画面に「接続可能 です | と表示されます。
- 11 指定(→27ページ) 1)で [U] を選択すると、あらかじめ登録しておいたプ ロジェクターを選択できます。 (12) ID 検索 [\(→ 28 ページ\)](#page-27-0)
- [ID 検索]をクリックすると、現在電源の入っているプ ロジェクターの中から、指定した ID を持つプロジェク ターを[U]以外の全ネットワーク番号から検索します。

# <span id="page-16-0"></span>3 [ネットワーク]で、接続するプロジェクターの[ネットワーク]メニューと同じネットワー ク番号を選択する

Live de

ネットワーク内の電源が入っているプロジェクターが表示されます。

**4 接続するブロジェクターを選択し、[OK] をクリックする**<br>■ プロジェクターとの接続が確立されると、ランチャー画面が表示されます。 (「ランチャーの操作方法[」→ 30 ページ\)](#page-29-0)

### (お知らせ)

-<br>ランチャーはプロジェクターには投写されません。 ただし、Windows Vista でお使いの場合、インストールして使うとランチャーが投写されます。

# (お知らせ)

- プロジェクターとコンピューターがワイヤレス簡単接続できない[\(→ 65 ページ\)](#page-64-0)
- **自動接続設定(→48ページ)**

#### ※ 1

- **・** 以下の場合、[U]以外での接続はできません。
- -[コンピュータの管理者(Administrator)]の権限でログオンしていない
- Windows Vista でお使いの場合
- **・** ご使用のコンピューターや無線 LAN カードによっては、ワイヤレス簡単接続ができないことがあります。そのとき、<接 続先の選択>画面の[ネットワーク]の設定は自動的に [U] に切り替わります。このときの接続方法については、いった ん Wireless Manager ME 4.5 を終了させたうえで[、21 ~ 25 ページを](#page-20-0)ご覧ください。
- ※ 2
	- **・** プロジェクターと Wireless Manager ME 4.5 の初回起動時のネットワーク番号は共に[1]です。接続するためにはこ の番号が一致している必要があります。プロジェクターのネットワーク番号を確認するには、プロジェクターのネットワー クメニューを確認してください。
- ネットワーク番号 [2] 〜 [4] は、WEP (無線通信の暗号化) \*が設定されていますので、セキュリティーを重視される場合は、 [2]~[4]を設定してください。
- •映像/音声データは、[暗号化]を[無し]に設定した場合でも、あらかじめ全ネットワーク番号において AES \*暗号処理 が施されていますので重要なデータは保護されます。
	- **・** ワイヤレス簡単接続中は、他のネットワークアダプターが使用できないことがあります。
	- **・** ワイヤレス簡単接続中は、無線 LAN カードで接続している他のネットワークとの接続が解除されます。

※「用語解説[」→ 64 ページ](#page-63-0)

# <span id="page-17-0"></span>\_<u>接続エラーメッセ</u>ージ ――

無線 LAN で接続できないとき、<接続先の選択>画面左下の [1] が点滅します。

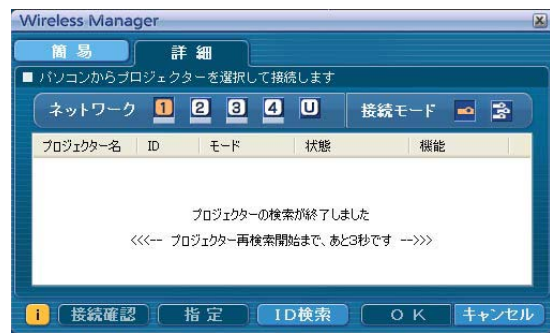

このとき[i]ポタンをクリックすると、以下のように問題を解決するための情報が表示されます。

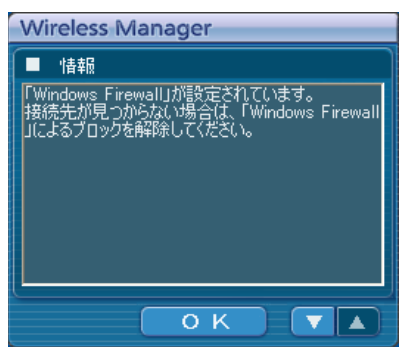

表示される情報は以下の通りです。

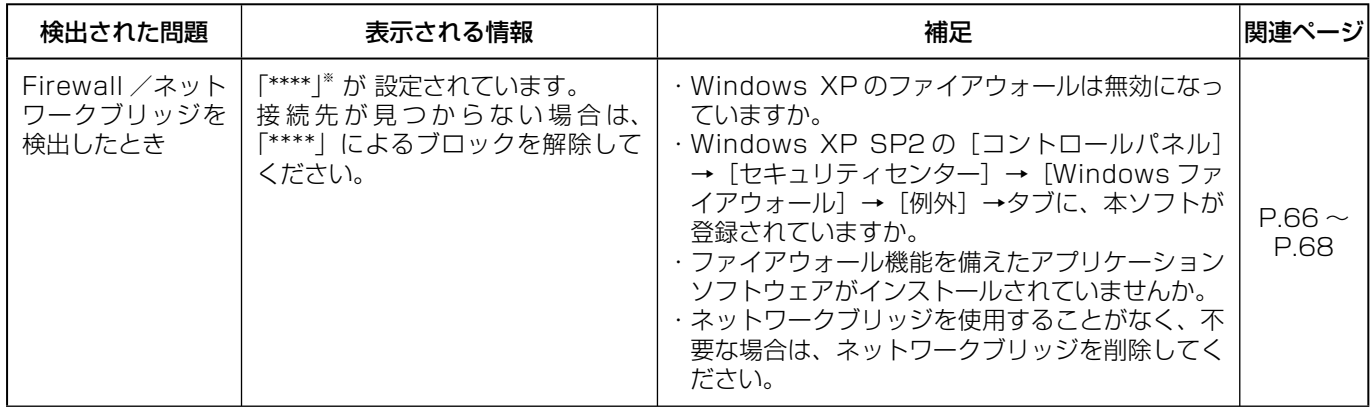

※ 「\*\*\*\*」には「WindowsFirewall」、「ネットワークブリッジ」、その他検出されたセキュリティソフト名が表示 されます。

# 接続する (つづき)

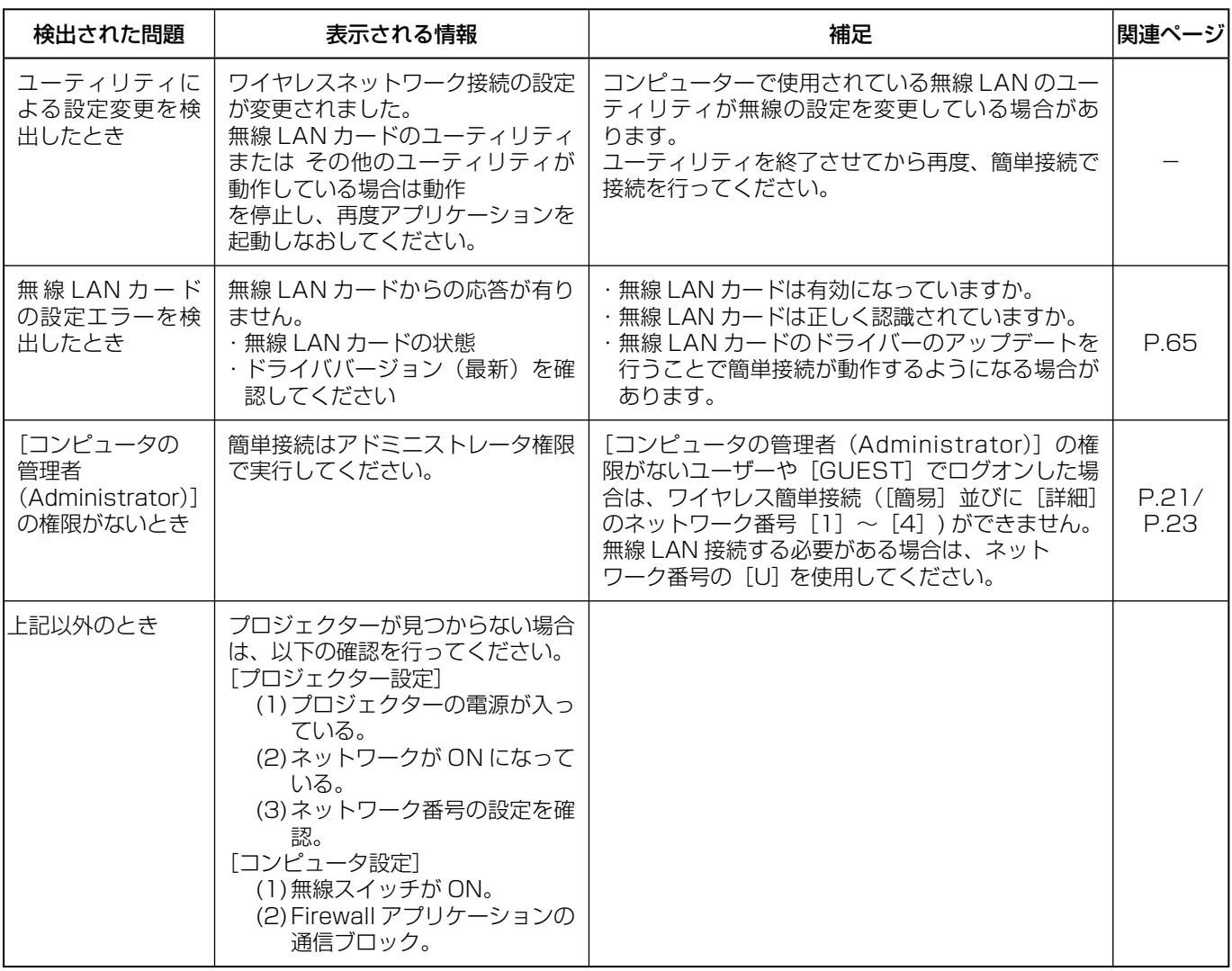

# <span id="page-19-0"></span>アクセスポイント経由で接続する

インフラストラクチャーモード\*(アクセスポイント\*経由での接続)の設定ができます。ただし、ネットワークの設定はネッ トワーク管理者に確認してから行ってください。 ※「用語解説[」→ 63 ~ 64 ページ](#page-62-0)

### ヂプロジェクターの設定

- プロジェクターの電源をオンにし、リモコンの[ネットワーク]ボタンを押す
- ワイヤレスメニューで、「ネットワーク]を「USER11 ~ 「USER31 から選択し、「決定] ボタンを押す

### 3 ネットワークの詳細を設定し、[確定]を選択する ネットワークの設定項目は [50 ~ 52 ページを](#page-49-0)ご覧ください。 個々の設定内容はネットワーク管理者に確認してから行ってください。

### (お知らせ)

プロジェクターの MAC アドレス\*は、プロジェクター本体のワイヤレスメニューの[ステータス]で確認できます。 (「設定状態の確認[」→ 55 ページ\)](#page-54-0)※「用語解説」[→ 63 ページ](#page-62-0)

### ッコンピューターの設定

- 4 コンピューターの電源をオンにする
- 5 ネットワークの管理者の指示に従い、ネットワークの設定を行う
- 6 アクセスポイントに接続する
- ▼ Wireless Manager ME 4.5 を起動し、[ネットワークアダプター選択] 画面の [無線<br>▼ LAN] をクリックし、アクセスポイントに接続したネットワークアダプターを選択する プロジェクターネットワークに切り替えるかの確認画面が表示された場合は「いいえ]を選択してください。
- 8 <接続先の選択> [詳細]画面で接続するプロジェクターを選択し、[OK] をクリッ クする

プロジェクターとの接続が確立されると、ランチャー画面が表示されます。 (「ランチャーの操作方法[」→ 30 ページ\)](#page-29-0)

### (お知らせ)

プロジェクターが表示されていない場合は、[指定]→[追加]をクリックし、「接続先の登録」画面でプロジェクター に設定されている IP アドレスを入力して[登録]をクリックしてください[。\(→ 27 ページ\)](#page-26-0)

# (お知らせ)

「1)プロジェクターの設定」を実行しても、アクセスポイント経由で無線 LAN 接続ができない場合は、お使いのアクセスポイ ント(電波中継機)のメーカーにお問い合わせください。

# <span id="page-20-0"></span>コンピュータの管理者の権限がない場合

Wireless Manager ME 4.5 を起動する前に、あらかじめ「コンピューターの設定」(22ページ)を[コンピュータの管理 者(Administrator)]の権限で行っておく必要があります。 その後、制限ユーザーや[GUEST]でログオンし、Wireless Manager ME 4.5 を起動させます。 ネットワークの設定については、ネットワーク管理者の指示に従って設定してください。 以下はプロジェクターがデフォルトの場合の例です。

①プロジェクターの設定 ※「用語解説」[→ 63 ~ 64 ページ](#page-62-0)

# ┃ プロジェクターの電源をオンにし、リモコンの [ネットワーク] ボタンを押す

# ワイヤレスメニューで、[ネットワーク] を [USER1] ~ [USER3] から選択し、[決定] 2 ワイヤレンジ

3 ネットワークの詳細を設定し、[確定]を選択する ネットワークの設定項目は [50 ~ 52 ページを](#page-49-0)ご覧ください。 個々の設定内容はネットワーク管理者に確認してから行ってください。 <例>

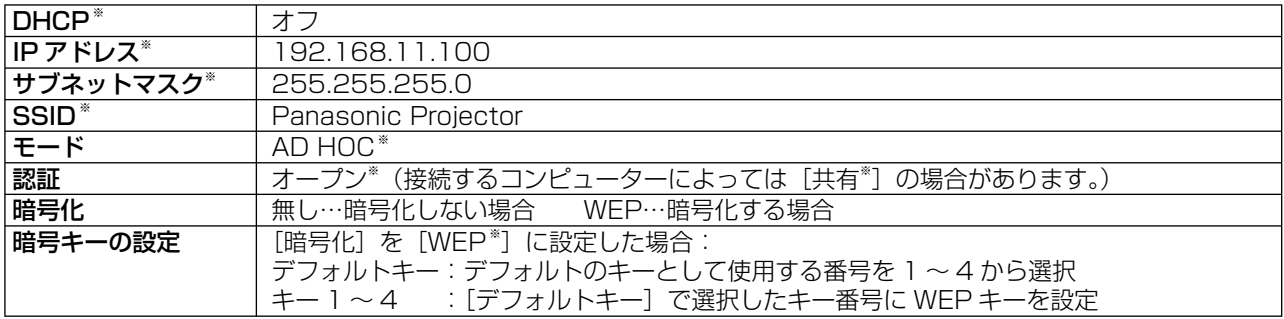

<span id="page-21-0"></span>ッコンピューターの設定

<u>ノ</u> コンピューターの電源を入れ、[コンピュータの管理者 (Administrator)] の権限でロ グオンする

[スタート]→[コントロールパネル]→[ネットワークとインターネット接続]→[ネットワーク接続]→[ワイヤレスネッ トワーク接続]を右クリックし、[プロパティ]を開く。 [ワイヤレスネットワーク接続のプロパティ]画面が表示されます。

# **5** 「全般] タブで [インターネットプロトコル (TCP/IP<sup>\*</sup>)] を選択し、[プロパティ] をクリッ<br>**5** クする クする

※「用語解説」[→ 63 ページ](#page-62-0) 「インターネットのプロトコル(TCP/IP)のプロパティ」画面が表示されます。

6 [全般]タブの[次の IP アドレスを使う]を選択し、IP アドレスとサブネットマスクを設定し、 [OK]をクリックする

IP アドレスは、4 つの区切りの内、上位 3 つはプロジェクターと同じ値にし、最後の区切りの値だけ変えてください。 サブネットマスクは、プロジェクターと同じ値にしてください。

**フ** 「ワイヤレスネットワーク接続のブロバティ」画面で、[ワイヤレスネットワーク] タブ<br>フ → [優先ネットワーク] の [ワイヤレスネットワーク] をクリックする

[ワイヤレスネットワークのプロパティ]画面が表示されます。 「ワイヤレスネットワーク]タブが表示されない場合は[、68 ページを](#page-67-0)参照してください。

- 8 SSID、ネットワークの認証、データの暗号化、通信モードを手順 3 と同じ設定にし、[OK] をクリックする
- 「ワイヤレスネットワーク接続のプロパティ]の「OK]をクリックする 接続が確立されます。

10[スタート]→[ログオフ]をクリックし、ログオフする

3コンピューターの操作

11 実際に Wireless Manager ME 4.5 を操作するユーザーでログオンする

- 12 Wireless Manager ME 4.5 を起動する
- 】3 <接続先の選択> [詳細] 画面で接続するプロジェクターを選択し、[OK] をクリッ<br>13 クする

プロジェクターとの接続が確立されると、ランチャー画面が表示されます。 (「ランチャーの操作方法」[→ 30 ページ\)](#page-29-0)

# (お知らせ)

プロジェクターが表示されていない場合は、[指定]→[追加]をクリックし、「接続先の登録」画面でプロジェクター に設定されている IP アドレスを入力して [登録] をクリックしてください。[\(→ 27 ページ\)](#page-26-0)

# <span id="page-22-0"></span>Windows Vista でお使いの場合

# コンピュータの管理者の権限がある場合

コンピュータの管理者権限がある場合は、ワイヤレス簡単接続ができます。[13 ページを](#page-12-0)参照してください。

# コンピュータの管理者の権限がない場合

Wireless Manager ME 4.5 を起動する前に、あらかじめ「コンピューターのIP アドレスの設定」(→ 24ページ)を行って おく必要があります。 その後、Wireless Manager ME 4.5 を起動させます。

ネットワークの設定については、ネットワーク管理者の指示に従って設定してください。 以下はプロジェクターがデフォルトの場合の例です。

①プロジェクターの設定 ※「用語解説[」→ 63 ~ 64 ページ](#page-62-0)

# ┃ プロジェクターの電源をオンにし、リモコンの[ネットワーク]ボタンを押す

2 ワイヤレスメニューで、[ネットワーク] を [USER1] ~ [USER3] から選択し、[決定] ボタンを押す

3 ネットワークの詳細を設定し、[確定]を選択する ネットワークの設定項目は [50 ~ 52 ページを](#page-49-0)ご覧ください。 個々の設定内容はネットワーク管理者に確認してから行ってください。 <例>

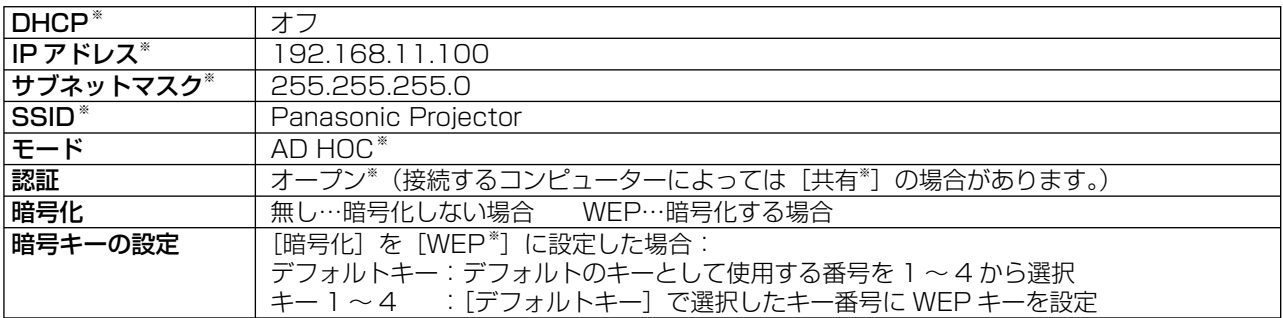

# <span id="page-23-0"></span>接続する (つづき)

ッコンピューターの IP アドレスの設定 4 コンピューターの電源を入れ、[コンピュータの管理者 (Administrator)]の権限でログオンする

5 [ スタート ] → [ ネットワーク ] を選択する

6 [ネットワークと共有センター]を選択する

7 [ ネットワーク接続の管理 ] を選択する

# **00** マウスの右クリックで [ ワイヤレスネットワーク接続のブロ<br>〇 パティ ] を開く

9 [TCP/IPv4] に設定値を入力し、[OK] を押す プロジェクターの設定が工場出荷の状態[\(52 ページ\)](#page-51-0)であれば、パソコン側は 下記ネットワーク設定でお使い頂けます。

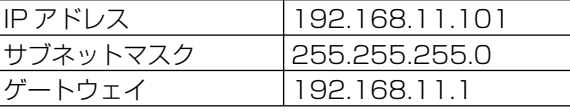

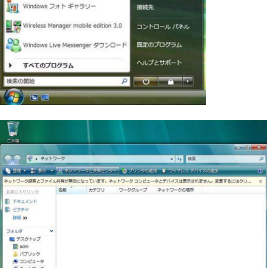

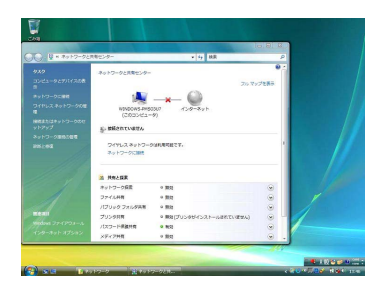

**Resident** 

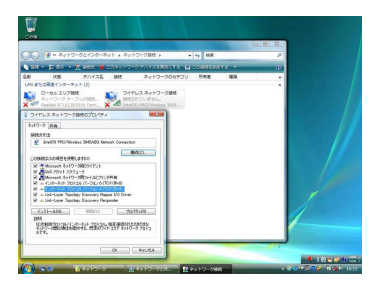

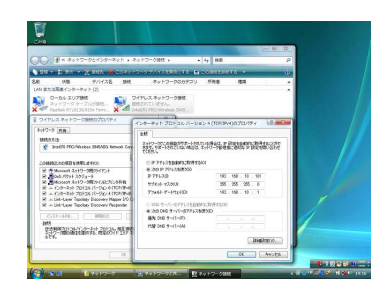

# 接続する(つづき)

ツコンピューターのネットワーク設定

10「②コンピューターの IP アドレスの設定」の手順 7 で [ ネッ トワークに接続 ] を選択する

11 [Panasonic Projector] を選択し、[ 接続 ] ボタンを押す

**・** 接続完了メッセージが表示されると、ネットワーク設定が完了です。

**・**接続ユーティリティを使用している場合は、そのユーティリティを使用して 「Panasonic Projector」に接続してください。

ヅコンピューターの操作

12 実際に Wireless Manager ME 4.5 を操作するユーザーで ログオンする

13 Wireless Manager ME 4.5 を起動する

】∠】 <接続先の選択> - [詳細] 画面で接続するプロジェクター<br>┃∠】 を選択し、[OK] をクリックする プロジェクターとの接続が確立されると、ランチャー画面が表示されます。

(「ランチャーの操作方法[」→ 30 ページ](#page-29-0))

(お知らせ)

プロジェクターが表示されていない場合は、[指定]→[追加]をクリックし、「接 続先の登録」画面でプロジェクターに設定されている IP アドレスを入力して[登 録] をクリックしてください。(→27ページ)

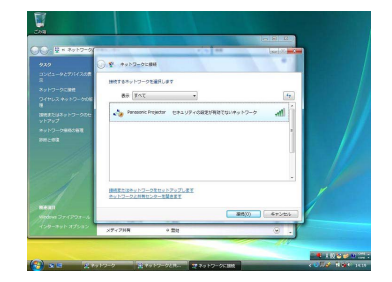

# <span id="page-25-0"></span>接続方法の選び方

# (お知らせ)

この機種では有線 LAN を使用しての接続はできません。 本ソフトウェアが使用できる有線 LAN 通信に対応した機種は、下記の通りです。 PT-F100NT、PT-FW100NT

「ネットワークアダプター選択」画面が表示された場合、[無線 LAN]を選んで [OK] をクリックしてください。 1 使用可能な無線 LAN (Disconnected) がある場合 無線 LAN に接続されます。[\(→ 13 ページ\)](#page-12-0)

② 有線が接続中で、使用可能な無線 LAN (Disconnected) がある場合 「ネットワークアダプター選択」画面が表示されます。 [無線 LAN]を選び、接続先を選んで[OK]をクリックしてください。

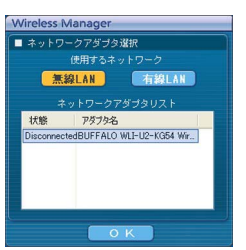

3 使用可能な無線 LAN (全て Connected) が2つ以上ある場合 [無線 LAN]を選び、接続先を選んで [OK] をクリックしてください。 確認ダイアログが表示されるので、[はい]をクリックしてください。 [いいえ]をクリックすると、元の接続状態のままく接続先の選択>画面[\(→ 16 ページ\)](#page-15-0)が表示されます。

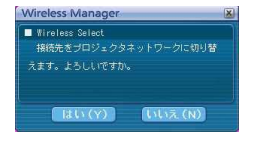

(4) 使用可能な無線 LAN (Connected) が1つある場合 無線 LAN に接続されます。 確認ダイアログが表示されるので、「はい〕をクリックしてください。 [いいえ]をクリックすると、元の接続状態のまま<接続先の選択>画面[\(→ 16 ページ\)](#page-15-0)が表示されます。

# <span id="page-26-0"></span>接続のその他の操作

### 接続時にパスワードが必要なときの操作 [4]マークのあるプロジェクターを選択した場合は、右の画面が表示されます。パスワードを入力し「OK]「バスワードの入力」 をクリックしてください。[\(→ 53 ページ\)](#page-52-0) パスワードを入力してください  $\overline{\phantom{a}}$ OK キャンセル (お知らせ) • パスワード入力画面で [キャンセル]をクリックすると、ランチャー[\(→ 30 ページ\)](#page-29-0)に移行します。

**・** 誤ったパスワードを入力した場合は、エラーメッセージが表示されます。 [OK]をクリックしてパスワード入力画面に戻り正しく再入力してください。

# 接続先の追加と削除

<接続先の選択>画面の [ネットワーク] が [U] で、接続したいプロジェクターが表示されないときは、下記の操作で接続 先の追加削除を行います。

# ■ 接続先の追加

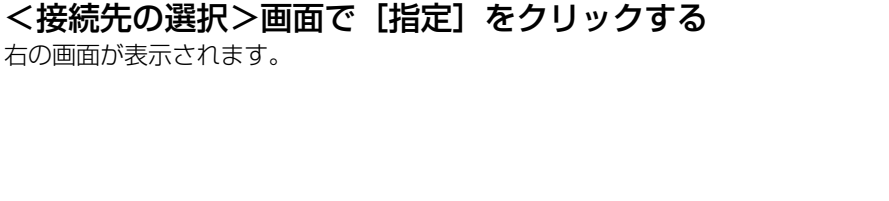

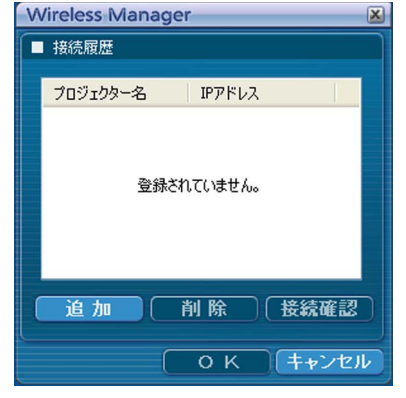

IPアドレスを入力してください

登録 キャンセル

192.168.10.100

# ● [追加] をクリックし、追加したい接続先の IP アドレス\* (ピリオドも含む)<br>● を入力して[登録]をクリックする

# ※「用語解説[」→ 63 ページ](#page-62-0)

手順 1 の画面の接続先リストに今登録した接続先が追加されます。

# ■ 接続先の削除

上記手順 1 の画面で削除したい接続先を選択して「削除]をクリックしてください。

# <span id="page-27-0"></span>接続先を ID で検索する

同名のプロジェクターが 2 台以上あるときでも識別できるように、プロジェクターに ID ([Proj] + 4 桁の数字) が割り当て られています。[ID 検索] をクリックすると、現在電源の入っているプロジェクターの中から、指定した ID を持つプロジェク ターを[U]以外の全ネットワーク番号から検索します。

ID は事前に知っておく必要があります。プロジェクターで入力選択を [ネットワーク] に切り替えたときに、投写画面の右上 に約 5 秒間 ID が表示されます。または、あらかじめく接続先の選択> -[詳細」画面の[ID]欄に表示される ID を記録して おくと、次回からは接続先を ID で検索することができます。

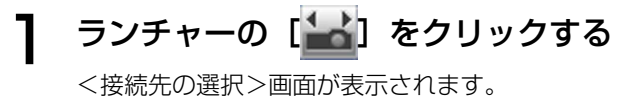

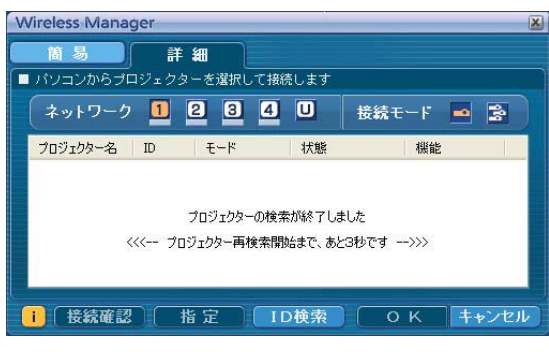

**)[ID 検索]をクリックする**<br>• 「プロジェクターの検索」画面が表示されます。

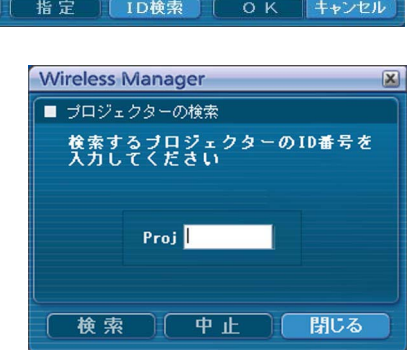

- 検索したいプロジェクターの ID(数字 4 桁)を入力し、[検索] をクリックする<br><sub>検索を開始します。</sub>
- 該当する ID のプロジェクターが見つかると、そのプロジェクターに接続され、ランチャー のステータス表示が緑色になります 4

該当する ID が見つからなかった場合、エラーメッセージが表示されます。

# <span id="page-28-0"></span>接続を解除する ランチャーの [ | x ] をクリックする 1 下の画面が表示されます。 Wireless Manager - mobile edition4.5 -  $\overline{\times}$  $\overline{\mathbf{?}}$ Wireless Managerを終了しますか? **|はいの | いいえ(M) |** ■ 初めて接続したプロジェクターの場合 「プロファイルの保存」画面が表示されます。 保存先とファイル名を設定し、[OK]をクリックしてください。 プロファイルの作成が不要な場合は、[閉じる]をクリックしてください。 Wireless Manager XII

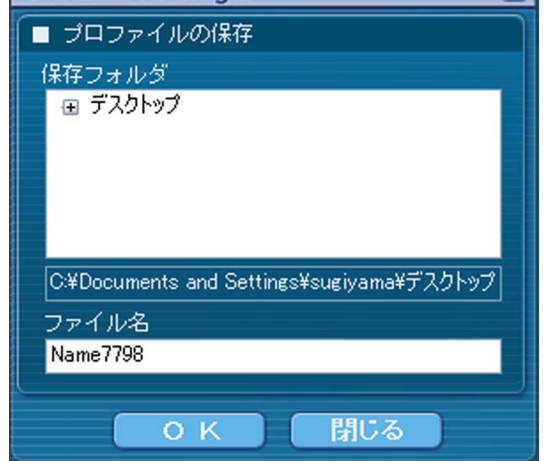

# [はい]をクリックする

終了時にコンピューターのネットワーク設定が元に戻ります。 2 ただし、元のネットワーク設定に戻るまで時間を要することがあります。 [いいえ]をクリックすると、ランチャーに戻ります。

# (お知らせ)

ランチャーを最小化している場合は、タスクトレイの[ ] を右クリックして、ポップアップメニューの[終了]をクリック してください。

# <span id="page-29-0"></span>いろいろな投写方法

# ランチャーの操作方法

ランチャーはコンピューターの画面に常に表示され、各種操作を行います。

- **・** デフォルトは、<簡易ランチャー>が表示されます。
- Wireless Manager ME 4.5 を終了した時の表示モードが、次回起動時に表示されます。
- **・**ランチャーボタンの表示サイズは[小さいボタン]と[大きいボタン]の2種類あり、表示サイズの変更は<オプション>画面[\(→](#page-47-0) 48ページ)の[ランチャーサイズ設定]で設定できます。
- タスクトレイの [B ] を右クリックするとメニューが表示されます。

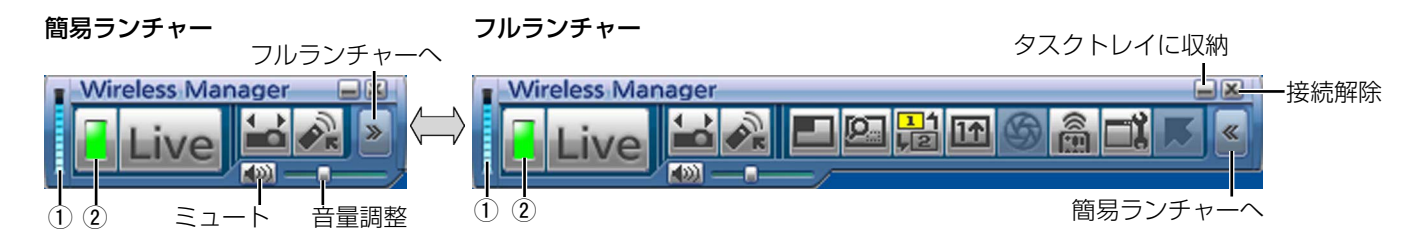

# ■ ステータス表示

- 1) 通信環境:接続の強さを表示します。
- 2) ステータス:接続状態を表示します。

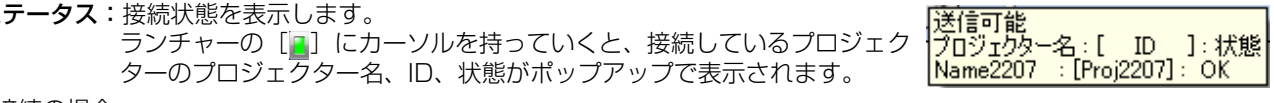

- 一台接続の場合
	- (緑色点灯):送信可能
- (青色点滅):自分が送信中(ライブモードのとき)
- (黄色点灯):他のユーザーが送信中
- (赤色点灯):通信不可能
- (黒色点灯): プロジェクターが選択されていないとき

複数台接続の場合

- (緑色点灯):すべてに送信可能
- (青色点滅):送信中
- (黄色点滅): 1 台以上が通信不可能
- (赤色点灯):すべて通信不可能
- (黒色点灯): プロジェクターが選択されていないとき

<span id="page-30-0"></span>フルランチャー

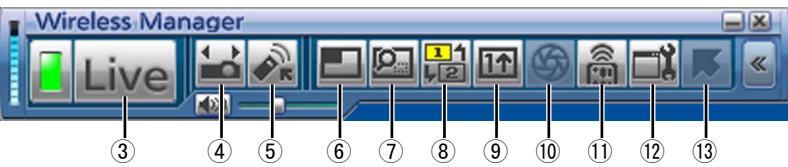

- 
- 
- ③ ライブモード: コンピューターの画面を、投写画面全体に表示します。[\(→ 32 ページ\)](#page-31-0)<br>④ 接続先の選択: ろと接続先の選択>画面が表示されます。(→ 16 ページ) ④ 接続先の選択: <br → <接続先の選択>画面が表示されます。[\(→ 16 ページ\)](#page-15-0)<br>5) バーチャルリモコン: コンピューター画面にプロジェクターのリモコンを表示 コンピューター画面にプロジェクターのリモコンを表示して操作します。

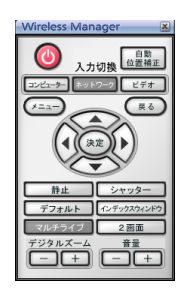

- ※ PT-LB51NT では、[2画面] ボタンは使えません。<br>6 マルチライブモード: 複数台のコンピューターの画面を、分割された投写画 複数台のコンピューターの画面を、分割された投写画面に表示します。16 画面インデックス スタイルの時は、[■]が[ ■]になります。(→ 33ページ)
- ① エリア指定送信機能: コンピューターで表示されている画面のうち、必要な情報のみをウィンドウで指定し、投写画 面に表示することができます。[\(→ 42 ページ\)](#page-41-0)

8 セカンダリーディスプレイ送信機能:

 コンピューター画面とプロジェクター画面をマルチモニターに設定し、コンピューター画面を プライマリーモニター、プロジェクター画面をセカンダリーモニターとして使用します。

- [\(→ 43 ページ\)](#page-42-0)<br>(9) **ワンショット機能:** クリックした時 ⑨ ワンショット機能: クリックした時点での画面を静止画として投写します。(→44 ページ)<br>⑩ シャッター機能: プロジェクター画面を一時的に消します。(→44 ページ)
- 10 シャッター機能: ブロジェクター画面を一時的に消します。(→44ページ)<br>10 WEB 制御: コンピューターのWEB ブラウザを使用して、プロジェク
- コ<br>ンピューターの WEB ブラウザを使用して、プロジェクターをコントロールすることができ ます。
	-
- [\(→ 56 ページ\)](#page-55-0)
- 12 オプション: <オプション>画面が表示されます。(→46ページ)<br>13 ポインター機能: 投写画面のポインターの形状を切り換えます。(→44 投写画面のポインターの形状を切り換えます。(→ 44ページ)

# <span id="page-31-0"></span>ライブモード

1台のプロジェクターに 1台のコンピューターを接続し、投写画面全体に表示します。

リモコンの[マルチライブ]ボタンで、投写画面を全体表示(インデックスが表示され ていない状態)にする 1

投写画面にインデックスが表示されている場合は、リモコンの[マルチライブ]ボタンを 1~2回押すと、全体表示 に切り替わります。

# 2 ランチャーのステータス表示で送信可能(緑色点灯)であることを確認する

#### ランチャーの [ Live ] をクリックする つ

現在のコンピューター画面が選択されているプロジェクターに送信されます。ライブモードは 1 台のコンピューターで プロジェクターを占有しますので、他のコンピューターからは操作できません。 ランチャーの[ ]をクリックすると、<オプション>画面で画質や投写のオプション機能を設定することができます。

### (お知らせ)

- **・** ライブモードでのプレゼンテーションは、リモコンの[ページ ▲▼]ボタンがコンピューターの Page Up/Page Down キーと同等の働きをします。(PowerPoint の「発表者モード」の時のみ Back Space キーと Space キーに対応) Page Up/Page Down キーをサポートしてるコンピューターのアプリケーションが動作していればリモコンでプレゼンテーショ ンの画面変更を行うことが可能となります。
- **・** 一部のアプリケーションで映像の一部がプロジェクターから投写されない場合があります(MS Office のアシスタント、 IME バー、マウスカーソルのアニメーションや軌跡など)。
- **・** 投写中に通信異常が発生した場合、「ライブモードが解除されました」というメッセージが表示されますので、ランチャーか ら再度ライブを開始してください。
- •本体の[ライブモード割り込み]を[オン]にしておくと、他のコンピューターが割りこんでライブモードで投写すること ができます。[\(→ 54 ページ\)](#page-53-0)

# ■ライブモードを終了するには

再度ランチャーの [ Live ] をクリックしてください。

# <span id="page-32-0"></span>マルチライブモード

# スタイルを切り替える

マルチライブモードには、「4 画面マルチスタイル」、「4 画面インデックススタイル」、「16 画面インデックススタイル」の 3 つの投写スタイルがあります。

# ■ 操作方法

リモコンの[マルチライブ]ボタンを押すと、スタイルが切り替わります。

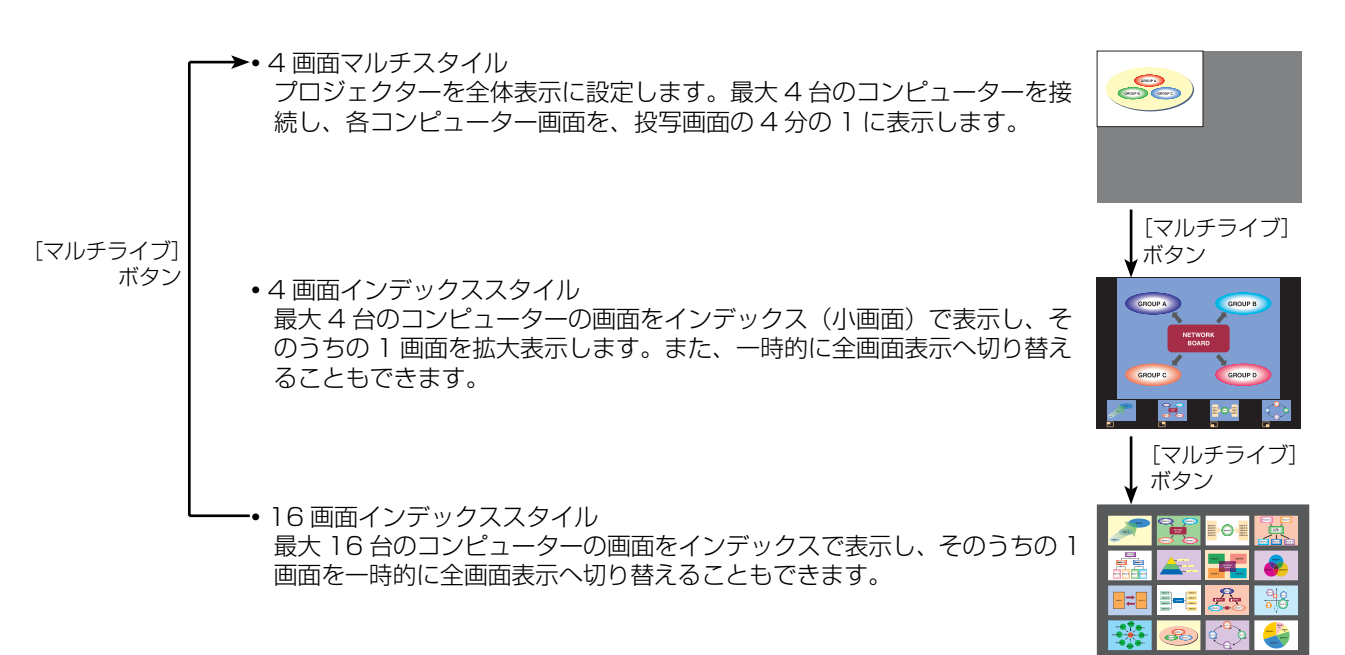

# (お知らせ)

- **・** プロジェクター起動時は、プロジェクターの電源をオフにする前に使用していたスタイルが選択されます。
- · ライブモードに移行するときは、4 画面マルチスタイルを選択した上で、コンピューターの [ Live ] をクリックしてください。 **・**16 画面インデックススタイルで 5 台以上のコンピューターを接続している場合、4 画面マルチスタイルに切り替えると、5 台目以降のコンピューターの接続が解除されます。

# <span id="page-33-0"></span>4 画面マルチスタイル

1 台のプロジェクターに最大 4 台までのコンピューターを接続し、プロジェクターの画面を 4 分割してコンピューター 4 台 分の画面を同時に表示します。

リモコンの[マルチライブ]ボタンで、投写画面を全体表示(インデックスが表示され ていない状態)にする[\(→ 33 ページ\)](#page-32-0) 1

投写画面にインデックスが表示されている場合は、リモコンの [マルチライブ] ボタンを 1 ~ 2 回押すと、全体表示 に切り替わります。

- 2 ランチャーのステータス表示で送信可能(緑色点灯)であることを確認する
- **−ランチャーの [ ] をクリックする** 3

右の画面が表示されます。

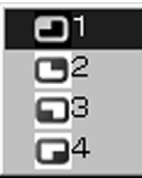

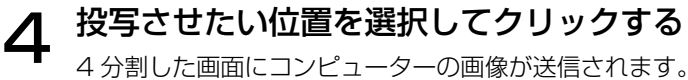

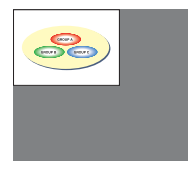

- 別の位置に切り替えるには 上記手順 4 で投写させたい別の位置を選択してクリックしてください。
- 拡大表示するには

ランチャーの [ Live ] をクリックすると、そのコンピューターの画面が投写画面全体に表 示されます。そのコンピューターのランチャーで[■]をクリックし、元の投写位置を選 択すると、元の画面に戻ります。

■ 4 画面マルチスタイルを終了するには

上記手順 4 でチェックの付いている位置を選択してクリックしてください。

# (お知らせ)

- **・** 4 画面マルチスタイル中は、プロジェクターに接続しているすべてのコンピューターからプロジェクターにコンピューター 画面を転送することができます。(すでに画像が表示されている画面位置に他のコンピューターからの画像を送信した場合は、 その画像に切り替わります。)
- ランチャーの [ ] をクリックすると、<オプション>画面で画質や投写のオプション機能を設定することができます。
- **・** 投写中に通信異常が発生した場合、「ライブモードが解除されました」というメッセージが表示されますので、ランチャーか ら再度ライブを開始してください。

# <span id="page-34-0"></span>いろいろな投写方法(つづき)

# 4 画面インデックススタイル

プロジェクターが「4 画面インデックススタイル」のときに、1 台のプロジェクターに最大 4 台までのコンピューターを接続し、 インデックス画面と大画面で、コンピューター 4 台分の画面を同時に表示します。

ヿ リモコンの[マルチライブ]ボタンで、投写画面を「4 画面インデックススタイル」に<br>ヿ 設定する[\(→ 33 ページ\)](#page-32-0)

2 ランチャーのステータス表示で送信可能(緑色点灯)であることを確認する

ランチャーの [ ■ ] をクリックする 右の画面が表示されます。 3.

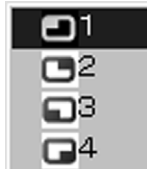

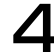

▲ 投写させたい位置を選択してクリックする<br>◆ 対応する小画面の領域に、コンピューターの画像が送信されます。

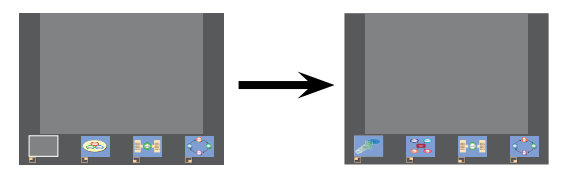

# ■ 拡大表示するには

- リモコンの[◀▶]ボタンで拡大したい画像にフォーカス(黄色の枠)を移動し、[決定]ボタン を押します。 画面上部に画像が拡大して表示されます。
- **・** さらに続けて[決定]ボタンを押すと、画面全体に画像が表示されます。
- **・** 4 画面インデックススタイルに戻りたい場合は、再度[決定]ボタンを押してください。

# (お知らせ)

- **・** 拡大表示中は、リモコンの[ページ ▲▼]ボタンがコンピューターの Page Up/Page Down キーと同等の働きをします。 (PowerPoint の「発表者モード」の時のみ Back Space キーと Space キーに対応)Page Up/Page Down キーをサポー トしてるコンピューターのアプリケーションが動作していればリモコンでプレゼンテーションの画面変更を行うことが可能 となります。
- ランチャーの [ ] をクリックすると、<オプション>画面で画質や投写のオプション機能を設定することができます。
- **・**投写中に通信異常が発生した場合、「ライブモードが解除されました」というメッセージが表示されますので、ランチャーか ら再度ライブを開始してください。

# ■ 4 画面インデックススタイルの投写を終了するには

 [前ページ手](#page-34-0)順 4 でチェックの付いている位置を選択してクリックしてください。

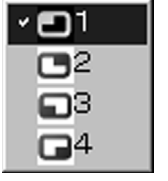

### (お知らせ)

4 画面インデックススタイル中は、ステータス表示は緑色点灯のまま変わりません。また、他のコンピューターは未使用の小 画面のみに送信することができます。

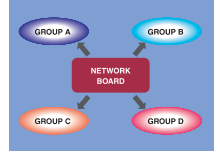
### 16 画面インデックススタイル

プロジェクターが「16 画面インデックススタイル」のときに、1 台のプロジェクターに最大 16 台のコンピューターを接続し、 インデックス画面と大画面で、コンピューター 16 台分の画面を同時に表示します。

リモコンの[マルチライブ]ボタンで、投写画面を「16 画面インデックス」に設定する<br>[\(→ 33 ページ\)](#page-32-0)

## 2 ランチャーのステータス表示で送信可能(緑色点灯)であることを確認する

# ランチャーの[ ]をクリックする 3

16 画面の空いている小画面に自動的にコンピューターの画像が送信されます。 表示する位置を選択することはできません。

### ■ 拡大表示するには

- リモコンの[< ▶▲▼]ボタンで拡大したい画像にフォーカス(黄色の枠)を移動し、[決定]ボタンを押すと、画面 全体に選択した画像が拡大表示されます。
- **・** 16 画面インデックススタイルに戻りたい場合は、再度[決定]ボタンを押してください。

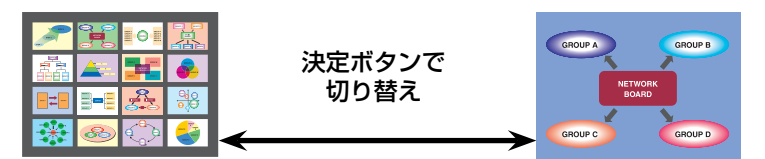

### (お知らせ)

- **・** 拡大表示中は、リモコンの[ページ ▲▼]ボタンがコンピューターの Page Up/Page Down キーと同等の働きをします。 (PowerPoint の「発表者モード」の時のみ Back Space キーと Space キーに対応)Page Up/Page Down キーをサポー トしてるコンピューターのアプリケーションが動作していればリモコンでプレゼンテーションの画面変更を行うことが可能 となります。
- ランチャーの [ ] をクリックすると、<オプション>画面で画質や投写のオプション機能を設定することができます。
- **・** 投写中に通信異常が発生した場合、「ライブモードが解除されました」というメッセージが表示されますので、ランチャーか ら再度ライブを開始してください。

### ■ 16 画面インデックススタイルの投写を終了するには

再度ランチャーの「 | 19 | をクリックしてください。

## 複数台ライブモード

1 台のコンピューターの画面を最大 8 台までのプロジェクターに表示することができます。

接続するすべてのプロジェクターの投写画面を、リモコンの[マルチライブ]ボタンで、 全体表示(インデックスが表示されていない状態)にする 投写画面にインデックスが表示されている場合は、リモコンの[マルチライブ]ボタンを 1 ~ 2 回押すと、全体表示 に切り替わります。 1

ランチャーの[ ]をクリックする 2

<接続先の選択>画面が表示されます。

# 3 [接続モード] で [ 2 ] をクリックする

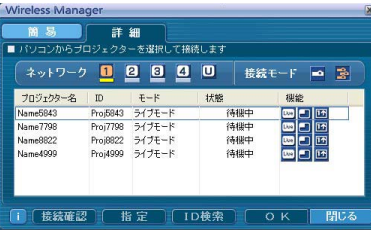

**4 [ネットワーク]で、接続するプロジェクターと同じネットワーク番号を選択する** 4 ネットワーク内の電源が入っているプロジェクターが表示されます。

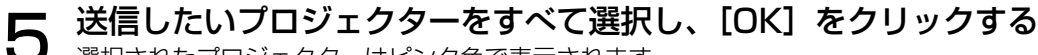

選択されたプロジェクターはピンク色で表示されます。 もう一度クリックすると、選択は解除されます。 - TOK1 をクリックすると、接続が確立されます。

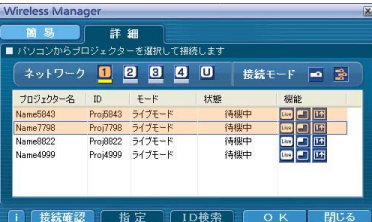

# 6 ランチャーのステータス表示で送信可能(緑色点灯)であることを確認する

# ランチャーの[ ]をクリックする 7

手順 5 で選択したプロジェクターから映像が投写されます。

### (お知らせ)

- **・** 選択できるプロジェクターは、ネットワーク番号が同じプロジェクターのみです。
- **・**選択したプロジェクターの中に、他のコンピューターが送信中のプロジェクターや、投写画面設定が全体表示になっていな いプロジェクターがある場合、それ以外のプロジェクターに投写されます。
- **・**プロジェクター数が増えると、画像転送が遅くなります。
- ランチャーの [■ ] をクリックすると、<オプション>画面で画質や投写のオプション機能を設定することができます。
- **・** 複数台ライブモード時は、音声の出力はできません。
- **・**投写中に通信異常が発生した場合、「ライブモードが解除されました」というメッセージが表示されますので、ランチャーか ら再度ライブを開始してください。
- •本体の[ライブモード割り込み]を[オン]にしておくと、他のコンピューターが割りこんでライブモードで投写すること ができます[。\(→ 54 ページ\)](#page-53-0)

### ■ 複数台ライブモードを終了するには

再度ランチャーの「 Live ] をクリックしてください。

# 複数台マルチライブモード

最大 8 台までのプロジェクターにそれぞれ最大 4 台までのコンピューターを接続し、各プロジェクターで 4 画面マルチスタ イルで表示します。

リモコンの「マルチライブ]ボタンで、投写画面を全体表示(イ 1 ンデックスが表示されていない状態)にする 投写画面にインデックスが表示されている場合は、リモコンの[マルチライブ]ボ  $\Delta$ タンを 1 ~ 2 回押すと、全体表示に切り替わります。 ランチャーの[ ]をクリックする 2 <接続先の選択>画面が表示されます。 [接続モード]で[ 2 ]をクリックする 詳細 -<br>こて接続します -2 0 2 2 2 0 技統モード | 8 2

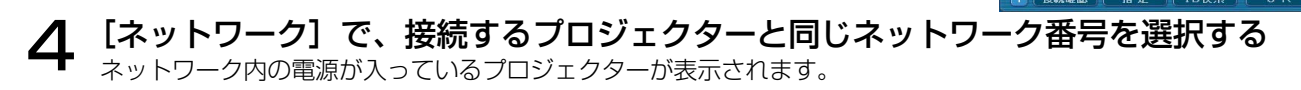

送信したいブロジェクターをすべて選択し [OK] をクリック **5** ごとのする 選択されたプロジェクターはピンク色で表示されます。

もう一度クリックすると、選択は解除されます。 [OK]をクリックすると、接続が確立されます。

6 ランチャーのステータス表示が送信可能(緑色点灯)であることを確認する

**7** ランチャーの [ ■ ] をクリックする

右の画面が表示されます。

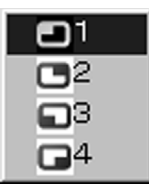

40

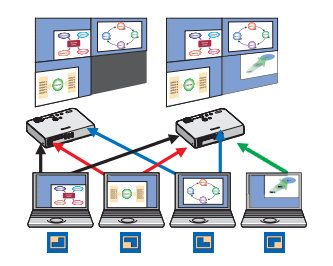

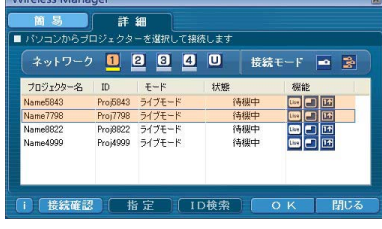

ライブモード<br>ライブモード oj8822<br>oj4999

# ● 投写させたい位置を選択してクリックする<br>● 4分割した画面にコンピューターの画像が送信されます。

### ■ 別の位置に切り替えるには

上記手順 8 で投写させたい別の位置を選択してクリックしてください。

### ■ 拡大表示するには

ランチャーの [ Live ] をクリックすると、接続しているすべてのプロジェクターでそのコンピューターの画面が投写画面全 体に表示されます。そのコンピューターのランチャーで[■]をクリックし、元の投写位置を選択すると、元の画面に戻 ります。

### ■ セカンダリービューアー機能

セカンダリ-ディスプレイ送信機能を使用しているときに、自分以外のコンピューターが拡大表示にした場合、自分の画面 は投写画面から見えなくなりますが、コンピューター上のセカンダリービューアーに表示されます[。\(→ 43 ページ\)](#page-42-0)

### ■ 複数台マルチライブモードを終了するには

上記手順 8 でチェックの付いている位置を選択してクリックしてください。

### (お知らせ)

- **・** 選択できるプロジェクターは、ネットワーク番号が同じプロジェクターのみです。
- **・** 選択したプロジェクターの中に、LB10NT/20NT/30NT が含まれている場合、または、投写画面の設定が全体表示になっ ていないプロジェクターが含まれている場合は、ランチャーの「■】はグレーで表示され、選択することができません。 **・** 接続するプロジェクター数が増えると、画像転送は遅くなります。
- **・** 複数台マルチライブモード中は、プロジェクターのリモコンの[マルチライブ]ボタンを押しても、動作しません。
- ランチャーの [■ ] をクリックすると、<オプション>画面で画質や投写のオプション機能を設定することができます。
- **・**投写中に通信異常が発生した場合、「ライブモードが解除されました」というメッセージが表示されますので、ランチャーか ら再度ライブを開始してください。

# <span id="page-41-0"></span>便利な機能

## エリア指定送信機能

コンピューターで表示されている画面のうち、必要な情報のみをエリア指定ウィンドウで指定し、投写画面に表示することが できます。

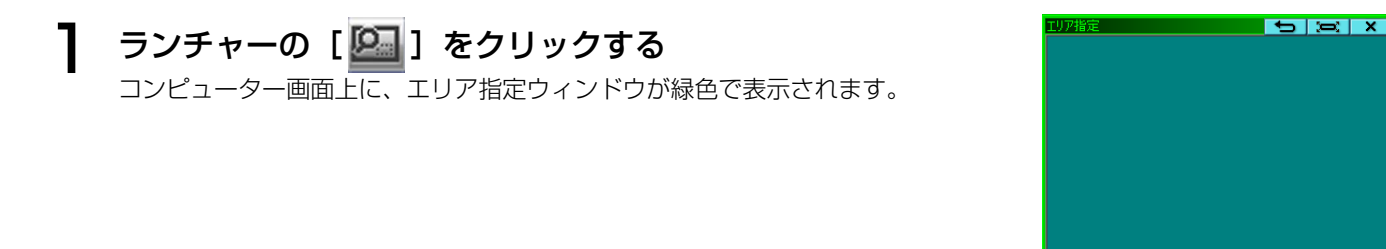

# プロジェクターに送信したい部分をエリア指定ウィンドウで囲む 2

通常のウィンドウの移動・サイズ変更の手順でエリア指定ウィンドウを操作できます。

- **・**[ ]をクリックすると、自動的にエリア指定ウィンドウ内のウィンドウを囲みます。
- •[ ██ ] をクリックすると、エリア指定ウィンドウがデフォルトのサイズに戻ります。
- •[ × ] をクリックすると、エリア指定送信機能が終了します。

# 3 ランチャーのステータス表示が送信可能(緑色点灯)であることを確認する

# ランチャーの[ ]、[ ]、[ ]、または[ ]をクリックする 4

エリア指定ウィンドウ内の画面が投写されます。

### (お知らせ)

エリア指定ウィンドウ内の画像は、プロジェクターの画面解像度に収まるように、元の画像のアスペクト比のまま、できるだ け大きなサイズで投写されます。

### ■ エリア指定送信機能を終了するには

再度ランチャーの [ 23 ] をクリックするか、エリア指定ウィンドウの右上の [ | **X** ] をクリックしてください。

# <span id="page-42-0"></span>セカンダリ-ディスプレイ送信機能

### (お知らせ)

セカンダリーディスプレイ送信機能は、Windows Vista でお使いになれません。

コンピューター画面とプロジェクター画面をマルチモニターに設定し、コンピューター画面をプライマリーモニター、プロジェ クター画面をセカンダリーモニターとして使用します。

ランチャーの [ | | | | をクリックする

2 ランチャーのステータス表示が送信可能(緑色点灯)であることを確認する

# **3 ランチャーの [ <u>Live</u>]、[ ■ ] または [ <mark>IIB</mark>] をクリックする**

コンピューターのセカンダリー画面がプロジェクターに送信されます。

(お知らせ)

- **・** 通常のマルチモニター機能と同様に、[画面のプロパティ](コンピューター画面のデスクトップを右クリック)を使って、プ ライマリーモニター(コンピューター画面)とセカンダリーモニター(プロジェクター画面)との位置関係を変更すること ができます。
- セカンダリーモニターには、エリア指定送信[\(→ 42 ページ\)](#page-41-0)はできません。
- **・** ワンショット機能はセカンダリーディスプレイ送信機能実行中は動作しません。
- **・** マルチモニターに対応したコンピューターの場合、セカンダリーディスプレイ送信機能用のモニターは Windows の「画面 のプロパティ」では 3 番目のモニターとして表示されます。

### ■ セカンダリーディスプレイ送信機能を終了するには

再度ランチャーの[ ]] をクリックしてください。

### セカンダリービューアー

複数台マルチライブモードで、セカンダリ-ディスプレイ送信機能によりプロジェクターにセ カンダリーモニター画面を表示させているときに、どれかのコンピューターでランチャーの [ Live] がクリックされて一時的に投写画面全体にそのコンピューター画面が表示されると、そ の他のコンピューターのセカンダリー画面の内容が確認できなくなってしまいます。 その場合、セカンダリービューアーが各コンピューター画面上に開き、セカンダリーモニター画 面を縮小表示します。

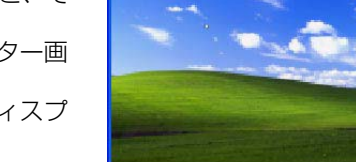

**Secondary Viewer** 

### また、4画面インデックススタイル、16画面インデックススタイルで、セカンダリーディスプ レイ送信機能を使用している場合も、セカンダリービューアーが表示されます。

### (お知らせ)

- **・**コンピューター画面上のセカンダリービューアーを見ながらセカンダリーモニターを操作することができますが、投写画面 が戻るまでは投写画面には表示されません。
- **・** 投写画面が元に戻ると、セカンダリーモニターの内容が投写画面に表示され、セカンダリービューアーも終了します。

# ワンショット機能

クリックした時点での画面を静止画として投写します。

# 1 すべてのライブを解除する

リモコンの[マルチライブ]ボタンで、投写画面を全体表示(インデックスが表示され ていない状態)にする 2

投写画面にインデックスが表示されている場合は、リモコンの [マルチライブ] ボタンを 1 ~ 2 回押すと、全体表示 に切り替わります。

# 3 ランチャーのステータス表示で送信可能(緑色点灯)であることを確認する

# 4 ランチャーの[11]をクリックする

### (お知らせ)

コンピューターに表示されている画面のうち、必要な部分のみを静止画で投写したい場合は、エリア指定送信機能で指定した 部分をワンショット機能で送信することができます。

## シャッター機能

プロジェクター画面を一時的に消します。

### ランチャーの [ 85] をクリックする 1

プロジェクター画面が一時的に消えます。 音声を出力している場合、音声も聞こえなくなります。

### 再度ランチャーの [ 金 ] をクリックする 2

プロジェクター画面が再度表示されます。

### (お知らせ)

シャッター機能はライブモードと複数台ライブモード時のみ動作します。

### ポインター機能

ライブモード、複数台ライブモード時、プロジェクター投写画面に表示するポインターの形状をプレゼンテーション用に変更 することができます。

# ランチャーの [ ■ ] をクリックする

### ■ ポインター機能 を終了するには

再度ランチャーの [ ■ ] をクリックしてください。

# 各投写方法で使える機能一覧

Wireless Manager ME 4.5 は、以下のプロジェクターと接続して使用できます。

### **(お知らせ)**

セカンダリーディスプレイ送信機能は、Windows Vista でお使いになれません。

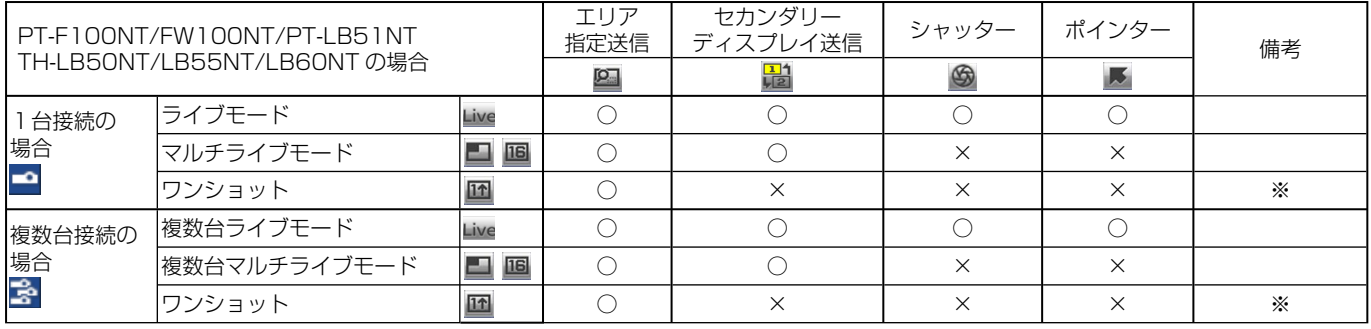

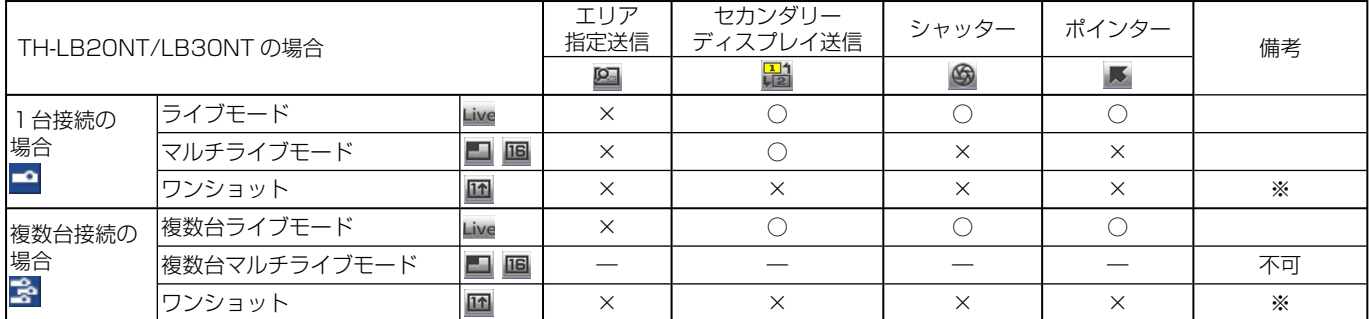

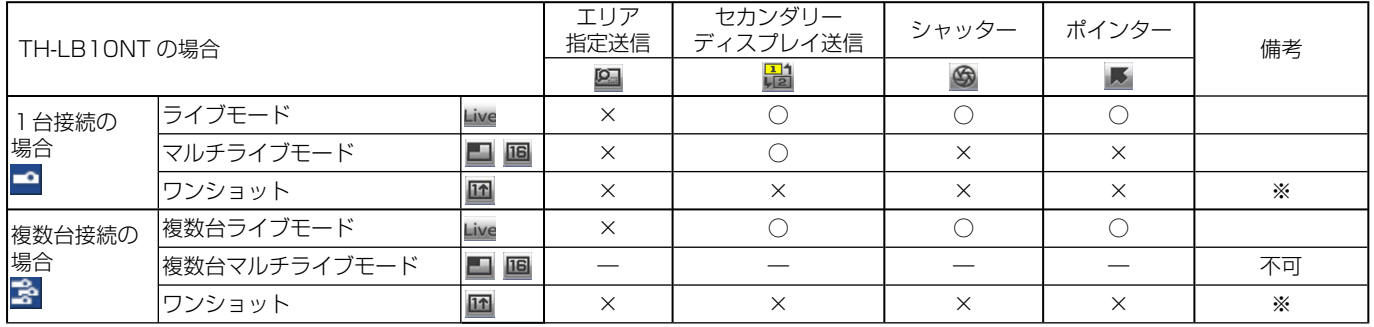

※すべてのライブが解除された状態で使用できます。

すべてのライブを解除した状態で、プロジェクターの投写画面が全画面表示(分割されていない状態)のときに、ランチャー から操作してください。

**・** ライブモードのときのみ、コンピューターの音声をプロジェクターから出力することができます[。\(→ 46 ページ\)](#page-45-0)

# <span id="page-45-0"></span>オプションを設定する

Wireless Manager ME 4.5 使用時の投写画面の設定を行います。

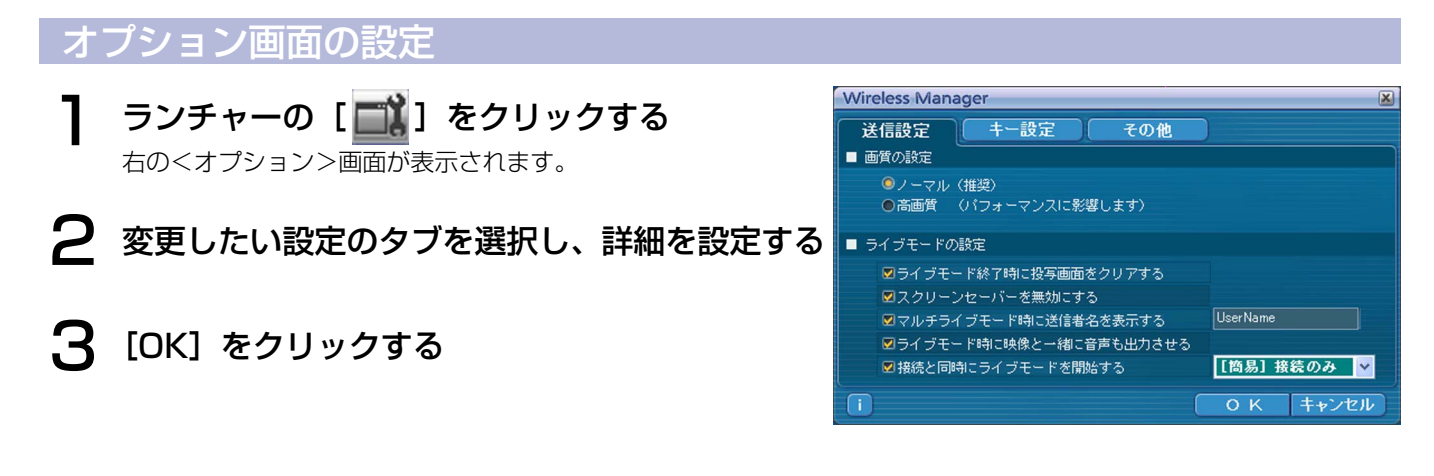

### 送信設定

### ■ 画質の設定

コンピューターからプロジェクターに送信する画質を選択します。

### ■ ライブモードの設定

- **・** [ライブモード終了時に投写画面をクリアする] ライブモード終了時にプロジェクターからの投写画面をクリアしたいときに設定します。
- **・** [スクリーンセーバーを無効にする] Wireless Manager ME 4.5 起動中はコンピューターのスクリーンセーバー機能を無効にします。ライブモード中にス クリーンセーバーを動作させたくないときに設定します。
- **・** [マルチライブモード時に送信者名を表示する] 送信している画面の右上に、指定した文字列(英数半角最大 8 文字)が表示されます。4 画面及び 16 画面インデック ススタイル時は、小画面の下側にも表示されます。(チェックを外している場合は、表示されません。)
- **・** [ライブモード時に映像と一緒に音声も出力させる] ライブモード時にコンピューターの音声をプロジェクターから出力したいときに設定します。 また、ランチャーでの音量設定は、Windows の音量設定とは別の無線 LAN 接続専用の音量設定となります。Wireless Manager ME 4.5 を終了すると、元の Windows の音量設定に戻ります。 ライブモードの時のみ、コンピューターの音声をプロジェクターから出力することができます。
- **・** [接続と同時にライブモードを開始する] 接続されるとライブボタンをクリックしないでも投写されます。 [簡易]接続のみ :<接続先の選択>画面 - [簡易]で接続した場合のみ投写されます。 [詳細]接続のみ : <接続先の選択>画面 - [詳細] で接続した場合のみ投写されます。 [簡易][詳細]接続 :いずれの接続の場合でも投写されます。

# オプションを設定する(つづき)

### キー設定 ちょう

コンピューターのキーボード操作で Wireless Manager ME 4.5 の機能を制御するための設定をします。

- ヿ ショートカットキーを設定するモードまたは機<br>ヿ 能を選択し、クリックする
- **2** [Ctrl]、[Alt]、[Shift] の中から 1 つ選びクリッ<br>2 クする
- 手順 2 で設定したキーと組み合わせるアルファ ベットを、上のアルファベット欄から選び、ク リックする 3

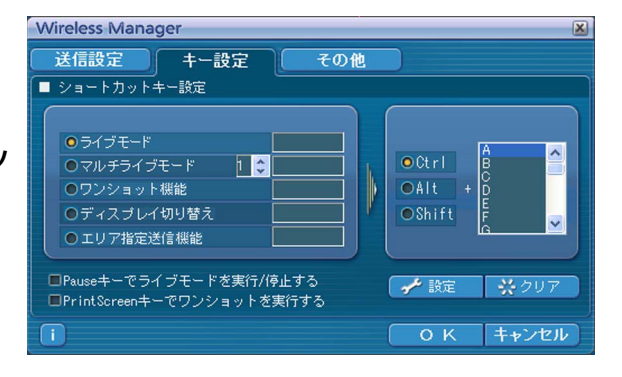

[設定] をクリックする 手順 2、3 で設定した組み合わせが、空欄に表示されます。 設定を変更する場合は[クリア]をクリックしてください。  $\Delta$ 

[Pause キーでライブモードを実行/停止する]: ライブモード/マルチライブモードを実行/停止します。 [PrintScreen キーでワンショットを実行する] : コンピューターの全画面を送信します。

### (お知らせ)

ライブモード / マルチライブモードのショートカットキーは、ライブを停止せずにモードを切り替えます。

### その他

### ■ ランチャーサイズ設定

ランチャーボタンの表示サイズを選択します。

■ 自動接続設定

コンピューターから自動的に接続するプロジェクターを設定します。

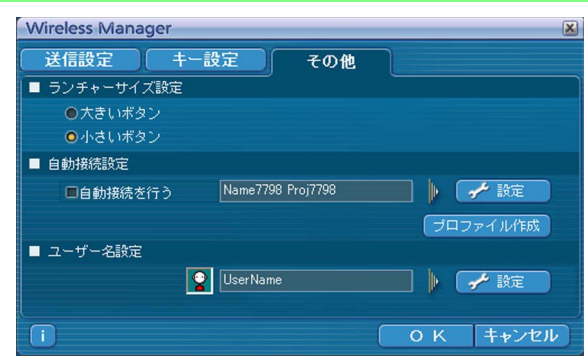

- **・** [自動接続を行う]をチェックすると、Wireless Manager ME 4.5 起動時に<接続先の選択>画面は表示されず、自動接 続先に登録されているプロジェクターが起動されていれば自動的に接続します。
- **・** [設定]をクリックすると、「接続履歴」画面が表示され、自動接続するプロジェクター を選択できます。「接続履歴」画面には、最大 5 台まで、履歴の新しいプロジェクター 順に表示されます。表示からプロジェクターを削除する場合、削除したいプロジェクター を選択し、[削除]→[OK]をクリックしてください。

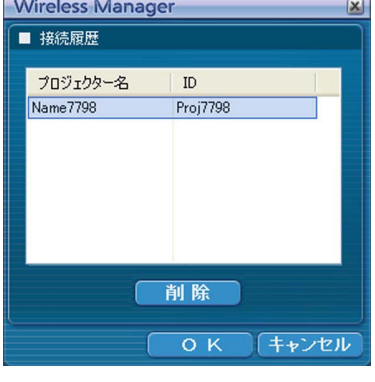

**・** [プロファイル作成]をクリックすると、「プロファイルの保存」画面が表示されます。 接続されているプロジェクター情報のプロファイルを作成します。 作成したプロファイルを使って、自動接続ができます。 この機能を「ワンクリック接続」と呼びます。 (1)プロファイルをダブルクリックする (インストールしないで使う場合、この機能は使用できません。) ②プロファイルをデスクトップの[■ ]にドラッグ&ドロップする プロファイルを作成したときに接続されていたプロジェクターに接続されます。

■ ユーザー名設定

[設定] をクリックすると、右の画面が表示されます。 -<br><接続先の選択>画面に表示されるアイコンとユーザー名を設定します。

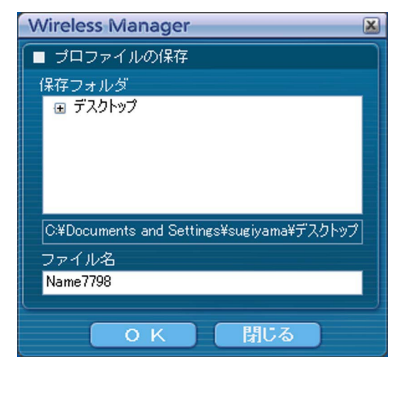

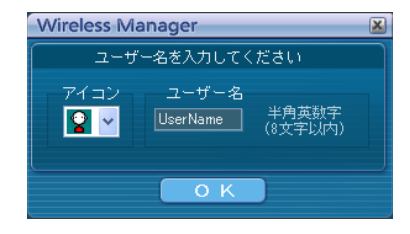

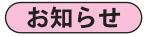

ユーザー名は、半角英数8文字以内に設定してください。

### バージョン情報

<オプション>画面の「1」 をクリックすると、Wireless Manager ME 4.5 のバージョン情報が表示されます。

# プロジェクターのネットワーク設定

お買い上げ時の設定を変更してプロジェクターとコンピューターを接続する場合、初期設定変更時に必要なメニューは次の手 順で表示してください。

# ワイヤレスメニューの表示

# ヿ プロジェクターの[メニュー]ボタンを押す<br>ヿ <sub>メインメニューが表示されます。</sub>

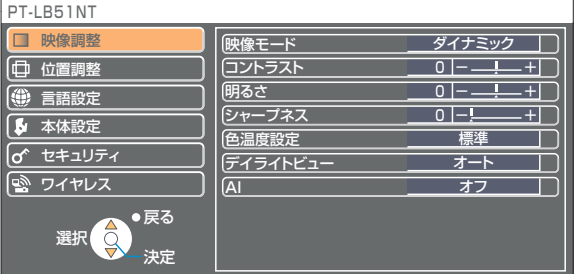

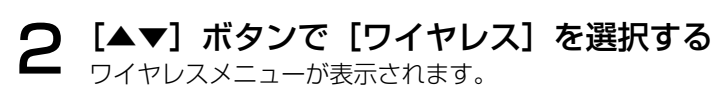

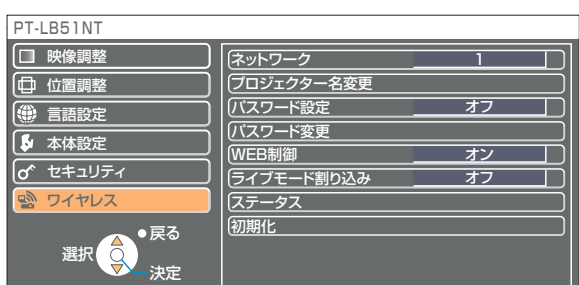

### (お知らせ)

プロジェクターには入力される信号によっては、調整できない項目や使用できない機能があります。 調整または使用できない状態のときは、メニューの項目は表示されず、[決定]ボタンを押しても実行できません。

## <span id="page-49-0"></span>ネットワーク番号を変更する

┃ ワイヤレスメニューで [ネットワーク] を選択する

# 2 [◀▶] ボタンで接続する番号を選択する

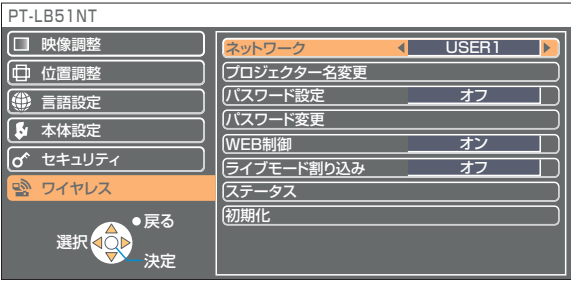

## **[USER]設定**

ワイヤレスメニューの [ネットワーク] で [USER1] ~ [USER3] を選択した場合には、詳細なネットワーク設定ができま す。ネットワーク設定に関しては、ネットワーク管理者にご確認ください。

### IP アドレス設定

### ■ IP アドレス設定画面の表示方法

## ワイヤレスメニューで、[ネットワーク] → [USER1] ~ [USER3] → [決定]

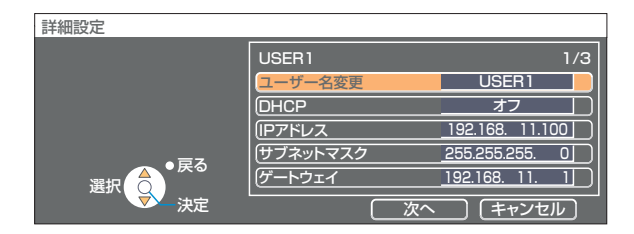

 $DHCP^*$  :

 オン: プロジェクターを接続するネットワークに DHCP サーバーが存在する場合、自動的に IP アドレスを取得します。 オフ: プロジェクターを接続するネットワークに DHCP サーバーが存在しない場合、さらに[IP アドレス\*] [サブネッ トマスク\*゚] [ゲートウェイ\*] の設定を行ってください。

※「用語解説[」→ 63 ページ](#page-62-0)

### <span id="page-50-0"></span>**無線設定 インストル**

IP アドレス設定画面の[次へ]を選択すると、無線設定画面に変わります。 プロジェクターとネットワーク間の無線に関する設定を行います。

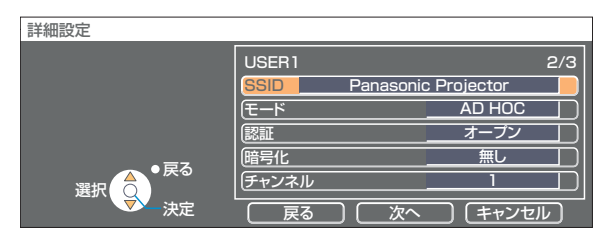

■ SSID<sup>\*</sup>

:モードが[INFRASTRUCTURE \*]の場合、アクセスポイントに登録されている SSID を入力し てください。モードが[AD HOC]の場合、接続するコンピューターに登録している SSID と同 じ文字列を入力してください。

### **(お知らせ)**

SSID は、半角英数で入力してください。

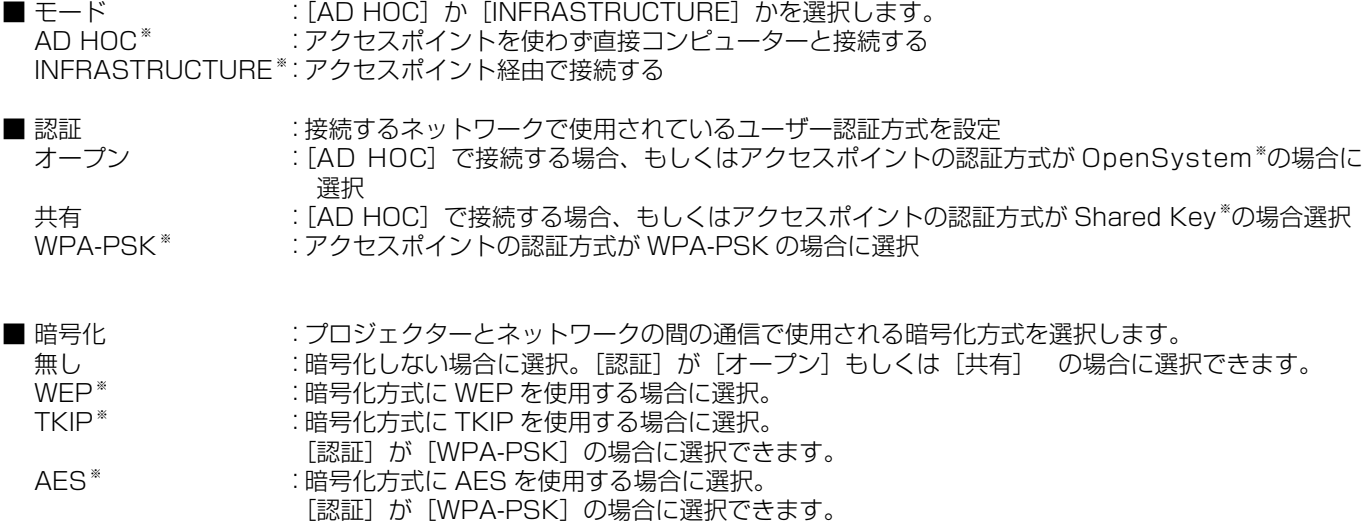

※「用語解説[」→ 64 ページ](#page-63-0)

### (お知らせ)

「①プロジェクターの設定(→20ページ)」を実行しても、アクセスポイント経由で無線 LAN 接続ができない場合は、お使い のアクセスポイント(電波中継機)のメーカーにお問い合わせください。

<span id="page-51-0"></span>なお、[認証]の設定により、さらに以下の設定を行います。

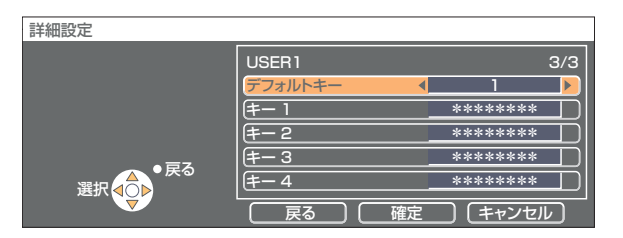

■ 認証方法が[オープン]または[共有]で、暗号化方式に[WEP \*]を設定している場合:

デフォルトキー :デフォルトのキーとして使用する番号を選択

キー 1 ~4 : [デフォルトキー] で選択したキー番号に WEP キーを設定して[確定]で実行 設定できるのは、64bit もしくは 128bit のWEPキーです。64bit の場合は半角英数字で 5 文字(16 進数の場合は 10 桁)、128bit の場合は、半角英数字で 13 文字 (16 進数の場合は、26 桁) を入力します。 ■ 認証方法が[WPA-PSK \*]の場合:キーを設定し[確定]で実行

8 ~ 63 文字の英数字か、もしくは 64 桁の 16 進数で入力します。

※「用語解説[」→ 64 ページ](#page-63-0)

### (お知らせ)

映像/音声データは、[暗号化] を[無し]に設定した場合でも、あらかじめ全ネットワーク番号において AES \*暗号処理が施 されていますので重要なデータは保護されます。 ※「用語解説[」→ 64 ページ](#page-63-0)

### [USER1]~[USER3]の工場出荷設定

工場出荷時、無線 LAN の [USER1] ~ [USER3] にはあらかじめ下記の設定がされています。

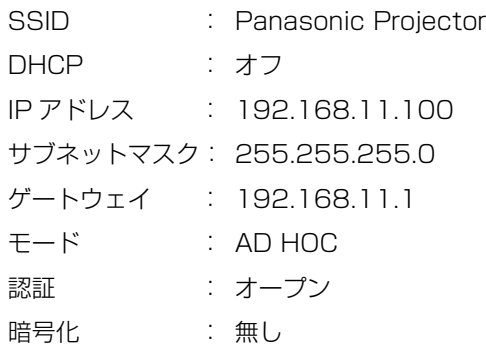

# <span id="page-52-0"></span>プロジェクター名を変更する

ネットワーク上でのプロジェクターの名前を変更することができます。 <接続先の選択>画面で見わけがつきやすくなります。

# ワイヤレスメニューで [プロジェクター名変更] を選択し、[決定] ボタンを押す

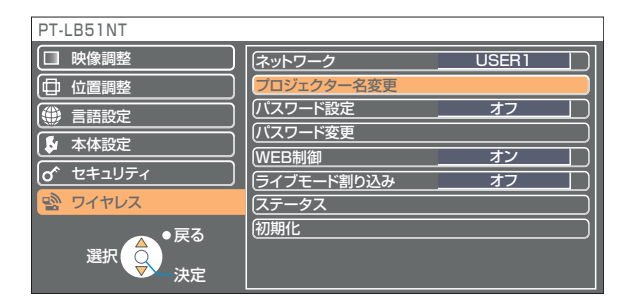

- 2 [<▶▲▼決定]ボタンでプロジェクター名を入力する
- プロジェクター名入力後 [確定] を選択して [決定] ボタンを 押す 変更をキャンセルする場合は、[キャンセル]→ [決定] を押してください。 3

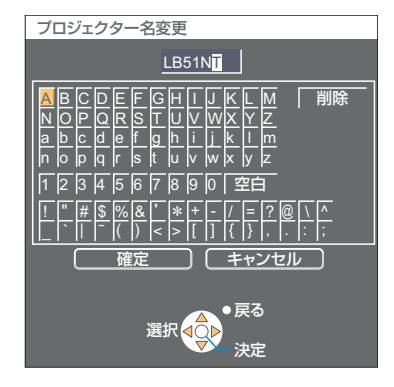

## パスワードの設定

プロジェクターに接続するためのパスワードを設定し、ユーザーに制限を加える場合に使用します。

## ┃ ワイヤレスメニューで [パスワード設定] を選択する

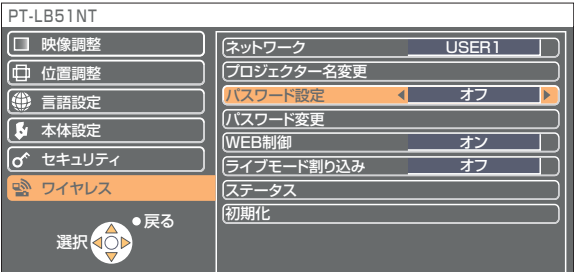

- 2 [◆▶] ボタンで、[オン] を選択する
- 

【┫ ワイヤレスメニューで [パスワード変更] を選択し、[決定] ボタンを押す

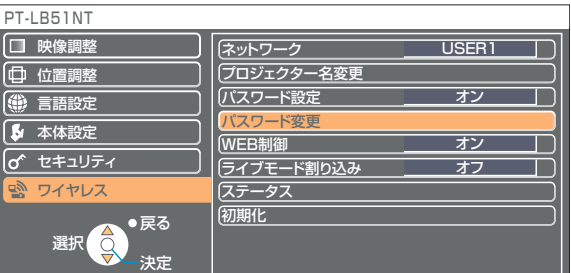

# <span id="page-53-0"></span>4 [ ◆▲▼決定] ボタンでパスワードを入力する

**」 パスワード入力後 [確定] を選択して [決定] ボタンを押す** 5 変更をキャンセルする場合は、[キャンセル] → [決定] を押してください。

┃ ワイヤレスメニューで[ライブモード割り込み]を選択する

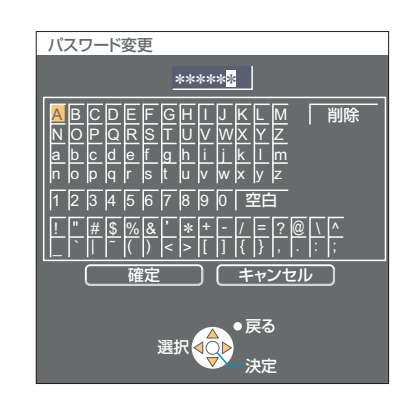

# ライブモード割り込み

ライブモード、または複数台ライブモード中に、他のコンピューターが割りこんでライブモードで投写することができます。

### PT-LB51NT **● 日本の調整 インストリットワーク インター マンストラット あまり おおし マンストラック しょう** USER<sub>1</sub>  $\overline{\phantom{a}}$ (中位置調整 プロジェクター名変更 ● 言語設定 パスワード設定 オフ  $\Box$ パスワード変更 5 本体設定 オン T WEB制御 セキュリティ <u>ライブモード割り込み ◀ オフ</u> ステータス ワイヤレス 初期化 選択 <br />
<sup>● 戻る</sup>

2 [◀▶] ボタンで、[オン] または [オフ] を選択します

## <span id="page-54-0"></span>設定状態の確認

# ワイヤレスメニューで [ステータス] を選択し、[決定] ボタンを押す

現在の設定状態が表示されます。

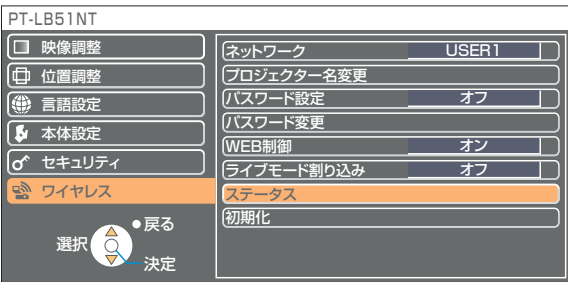

### 以下の状態について表示されます。

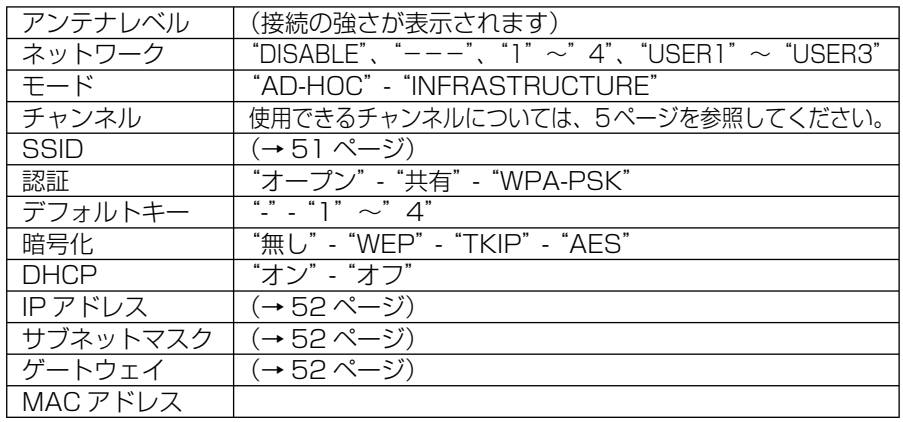

## 初期設定に戻す

変更した設定を初期化することができます。

# ■ ワイヤレスメニューで [初期化] を選択し、[決定] ボタンを押す

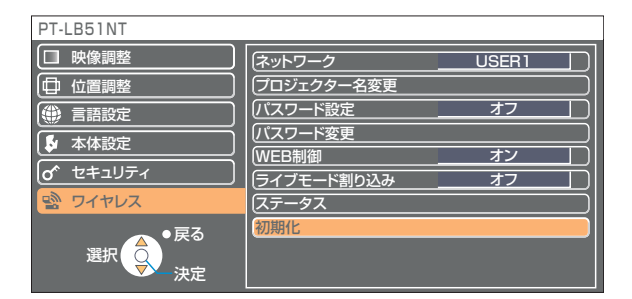

2 [ ◆ ) ボタンで [はい] を選択し、[決定] ボタンを押す

(お知らせ)

「o セキュリティ」メニューで [パスワード設定] が [オン] になっているときは、パスワードが要求されます。

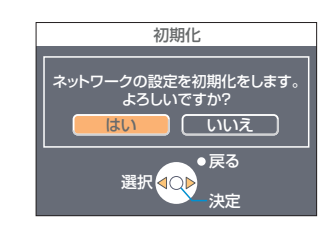

# WEB ブラウザで操作する

コンピューターの WEB ブラウザを使用して、プロジェクターをコントロールすることができます。このことを「WEB 制御」 といいます。 (ここでは Microsoft 社 Internet Explorer を例に説明しています。)

WEB ブラウザコントロールを行う前に

プロジェクターとコンピューターを接続してください。[\(→ 13 ページ\)](#page-12-0)

①プロジェクターの設定

ワイヤレスメニューの [WEB 制御]を [オン] にします。

ワイヤレスメニューで [WEB 制御] を選択する

### [◀▶]ボタンで[オン]または[オフ]を選択する 2

オン:WEB ブラウザでの制御を可能にします。 オフ:WEB ブラウザでの制御をできなくします。

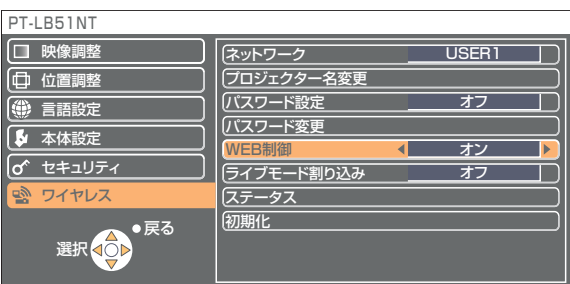

### (お知らせ)

- WEB ブラウザでプロジェクターの設定を変更した場合は、プロジェクターのネットワークを [USER1] ~ [USER3] に 切り替えるまで有効にはなりません。
- **・** [USER1]~[USER3]に切り替えたあとは、ご使用の WEB ブラウザのプロキシ設定を手動で解除してください。

### ②コンピューターの設定

### ■ プロキシサーバーの設定

WEB ブラウザでプロキシサーバーを設定している場合には、設定を解除してください。

- [インターネットのプロパティ]ウィンドウを表示させる 「スタート]→「コントロールパネル]→[ネットワークとインターネット接続]→[インターネットオプション]を クリック 1
- **、ノ** [接続]タブ[LAN の設定]をクリックする
- 3 [LAN にプロキシサーバーを使用する]にチェックがあれば削除 する [自動構成スクリプトを使用する]にチェックあれば削除する

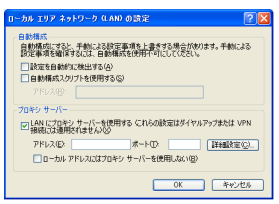

# 4 [OK] をクリックする

### ■ JavaScript を有効にする

JavaScript を無効にしている場合は、JavaScript を有効にしてください。

- [インターネットのプロパティ]ウィンドウを表示させる [スタート]→ [コントロールパネル]→ [ネットワークとインターネット接続]→ [インターネットオプション]を クリック 1
- **2つ** インターネットのブロパティの [セキュリティ] で、セキュリティのレベルを [既存の<br>2つ レベル] にするか、または [レベルのカスタマイズ] から [アクティブスクリプト] を 有効にする

WEB ブラウザからアクセスする

1 ランチャーの[ ]をクリックする

または WEB ブラウザを起動させ、プロジェクターで設定した IP アドレスを入力する Web ブラウザが起動し、認証画面が表示されます。

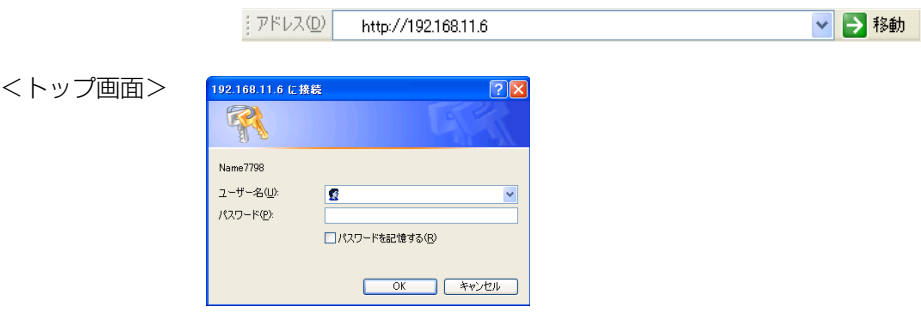

# 2 ユーザー名とパスワードを入力する

**3 [OK] をクリックする**<br>3 「モニター情報」画面が表示されます。[\(→次ページ\)](#page-57-0)

### (お知らせ)

- **・** 出荷時のユーザー名、パスワードの設定は、以下の通りです。
- ユーザー名:user1
- パスワード:無し
- **・** このページで使用するパスワードは WEB 制御画面にアクセスするパスワードです。[\(→ 61 ページ\)](#page-60-0)[53 ページで](#page-52-0)設定した、 プロジェクターに接続するためのパスワードとは異なります。
- **•パスワードを忘れてしまったときは、プロジェクターのワイヤレスメニューで[初期化]を実行し[\(→ 55 ページ\)](#page-54-0)、WEB** ブラウザの「パスワード変更」画面[\(→ 61 ページ\)](#page-60-0)で再度設定してください。
- **・** WEB ブラウザによってはトップ画面が表示されないときがあります。再度 WEB ブラウザを起動するか、[CTRL]+[R]キー を押すなどして画面を更新してください。
- **・** WEB ブラウザの設定がダイヤルアップになっている場合は、ダイヤルアップの設定を解除してください。
- **・** WEB ブラウザの起動には時間がかかる場合があります。

### <span id="page-57-0"></span>- モニター情報画面 - - - - - -

現在のプロジェクターの状態を表示します。

他のページから移行するときは、画面左側の[モニター情報]をクリックしてください。

■ モニター情報

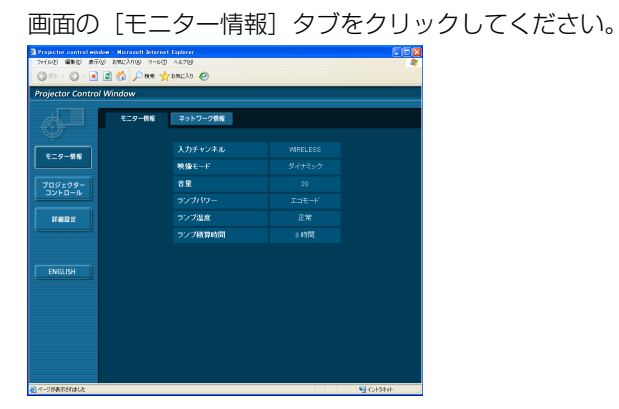

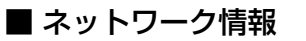

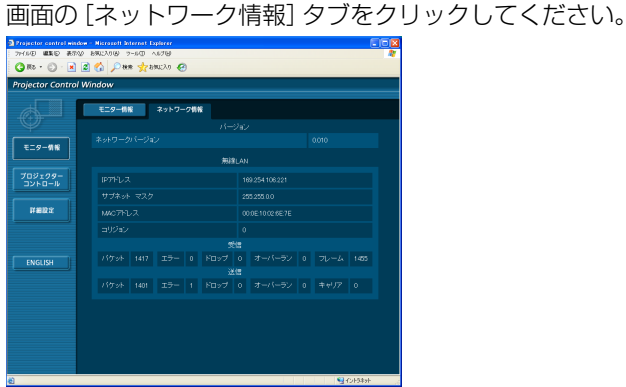

### (お知らせ)

モニター情報は、一定の間隔で更新されますが、[表示]→[最新の情報に更新]を押すと、現在の正確な情報を確認すること ができます。

### - プロジェクターコントロール画面 - インファン - インファン - インファン - インファン - インファン

プロジェクターの各種設定を行うことができます。

他のページから移行するときは、画面左側の[プロジェクターコントロール]をクリックしてください。

### ■ 基本制御画面

画面の[基本制御]タブをクリックしてください。

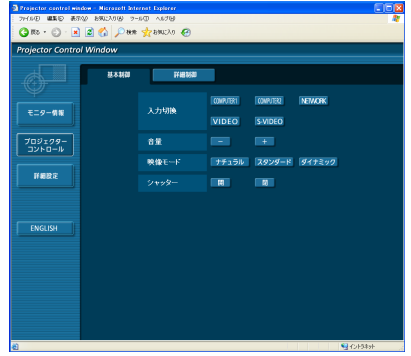

### ■ 詳細制御画面

画面の[詳細制御]タブをクリックしてください。

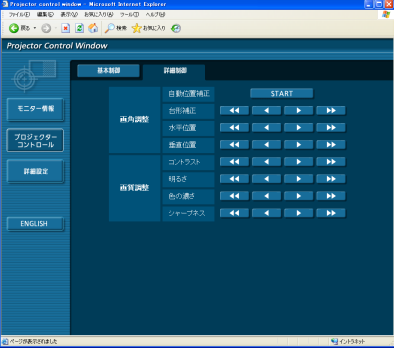

(お知らせ)

電源オン直後は、プロジェクターと接続できない場合があります。そのときは少し待ってから、再度接続してください。

### <span id="page-59-0"></span>詳細設定画面

[コンピュータの管理者(Administrator)]の権限なしで接続する場合や、アクセスポイント経由(インフラストラクチャーモー ド)で接続する場合に、プロジェクターに関するネットワークの詳細設定を行うことができます。

### ■ LAN 設定

メニューの [詳細設定] をクリックする

2 設定を変更したい項目にチェックを入れ、 [NEXT]をクリックする

> 設定画面が表示され、現在の設定が表示されます。 **・**[CHANGE]をクリックすると LAN 設定の変更ができます。 **・**[BACK]をクリックすると元の画面に戻ります。 ここでの設定は、プロジェクターのネットワークメニューで、 ネットワーク番号に [USER1] ~ [USER3] を選択して設 定する内容と同じです。[\(→ 50 ページ\)](#page-49-0)

詳細を設定し、[NEXT] をクリックする [NEXT]をクリックすると、次のページが表示され、詳細の 設定ができます。 必要な項目の入力がすべて完了すると、入力内容の確認画面が 表示されます。

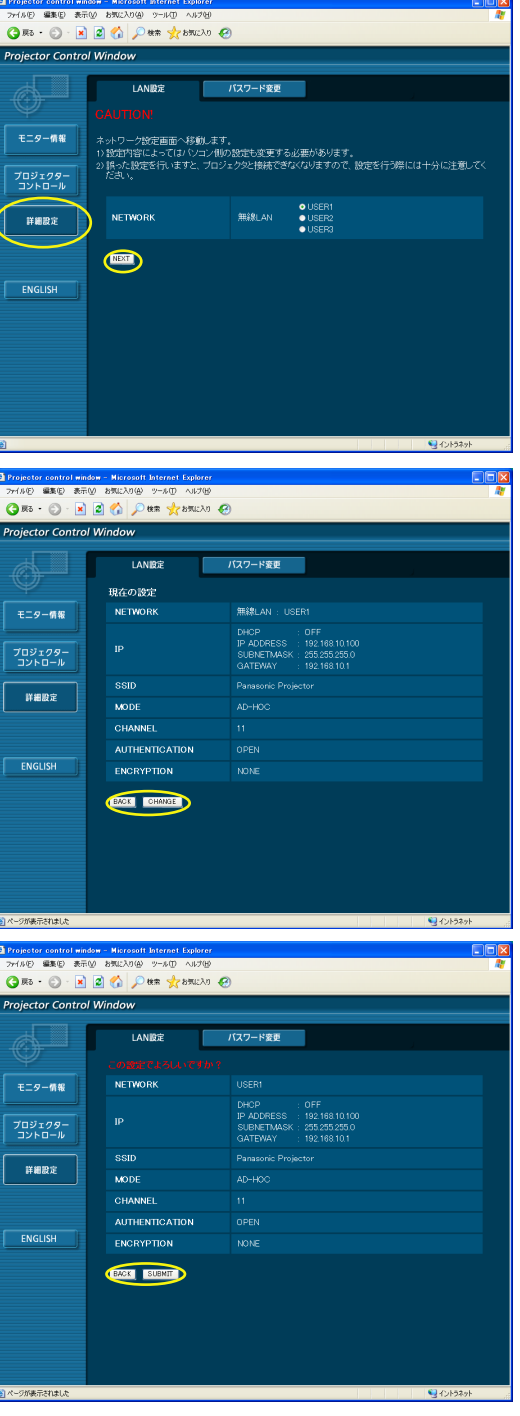

## ■ 登録された内容を有効にするには

4 [SUBMIT] をクリックする<br>4 <sub>設定した内容が登録されます。</sub>

プロジェクターのワイヤレスメニューで [ネットワーク] を選択し、[◀ ▶] ボタンを使ってここで設定を登録したネットワー クを選択してください。

### (お知らせ)

•映像/音声データは、[暗号化]を[無し]に設定した場合でも、あらかじめ全ネットワーク番号において AES <sup>\*</sup>暗号処理が 施されていますので重要なデータは保護されます。 ※「用語解説」[→ 64 ページ](#page-63-0)

### <span id="page-60-0"></span>■ パスワード設定

メニューの[詳細設定]→[パスワード変更]をクリックする

「Projector control window」画面にアクセスする際のパスワー ドを設定します。 旧パスワードと新パスワードを入力します。

「確認(再入力)」欄に新パスワードを入力し、[OK]をクリック してください。

 $\overline{c}$ お知らせ )<br>半角英数(大文字/小文字)、記号を 16 文字まで入力できます。

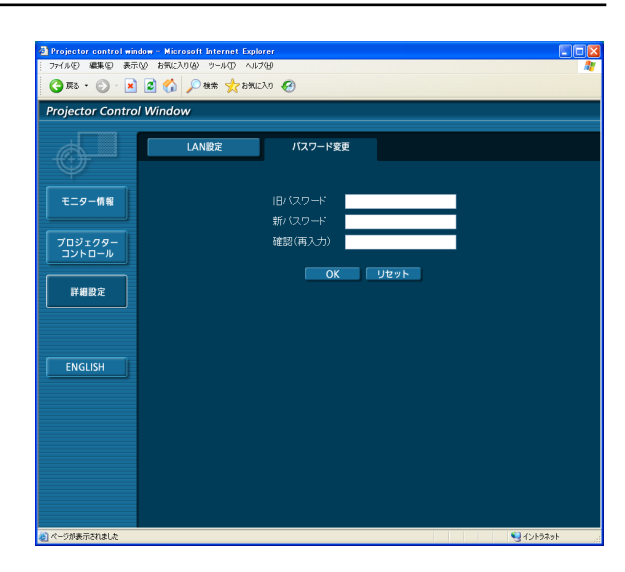

Wireless Manager ME 4.5

デスクトップから、[スタート] → [すべてのプログラム] → [Panasonic Wireless Display] → [Wireless Manager mobile edition 4.5 の削除] を選択する 画面の指示に従ってアンインストールしてください。

# <span id="page-62-0"></span>用語解説

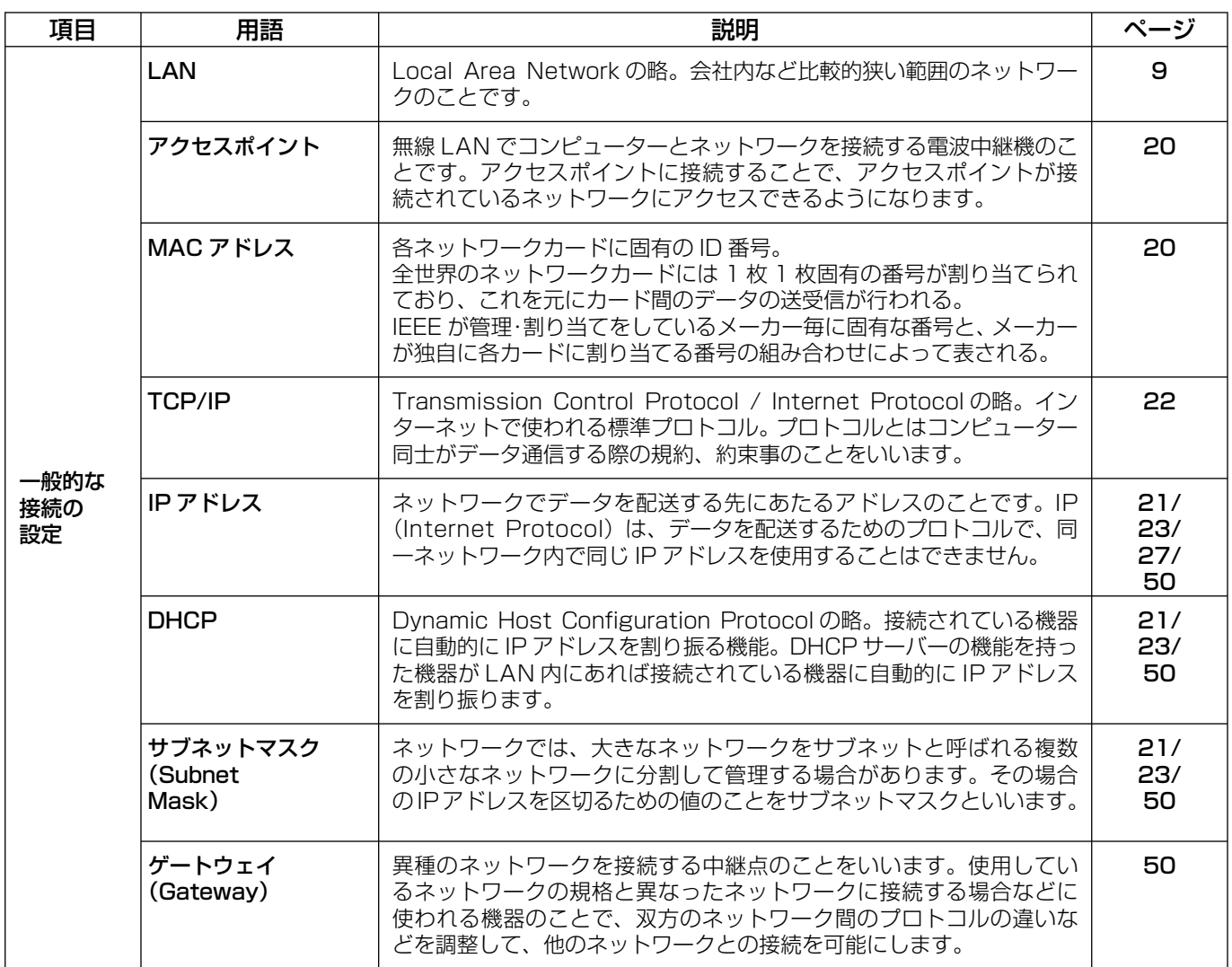

# <span id="page-63-0"></span>用語解説(つづき)

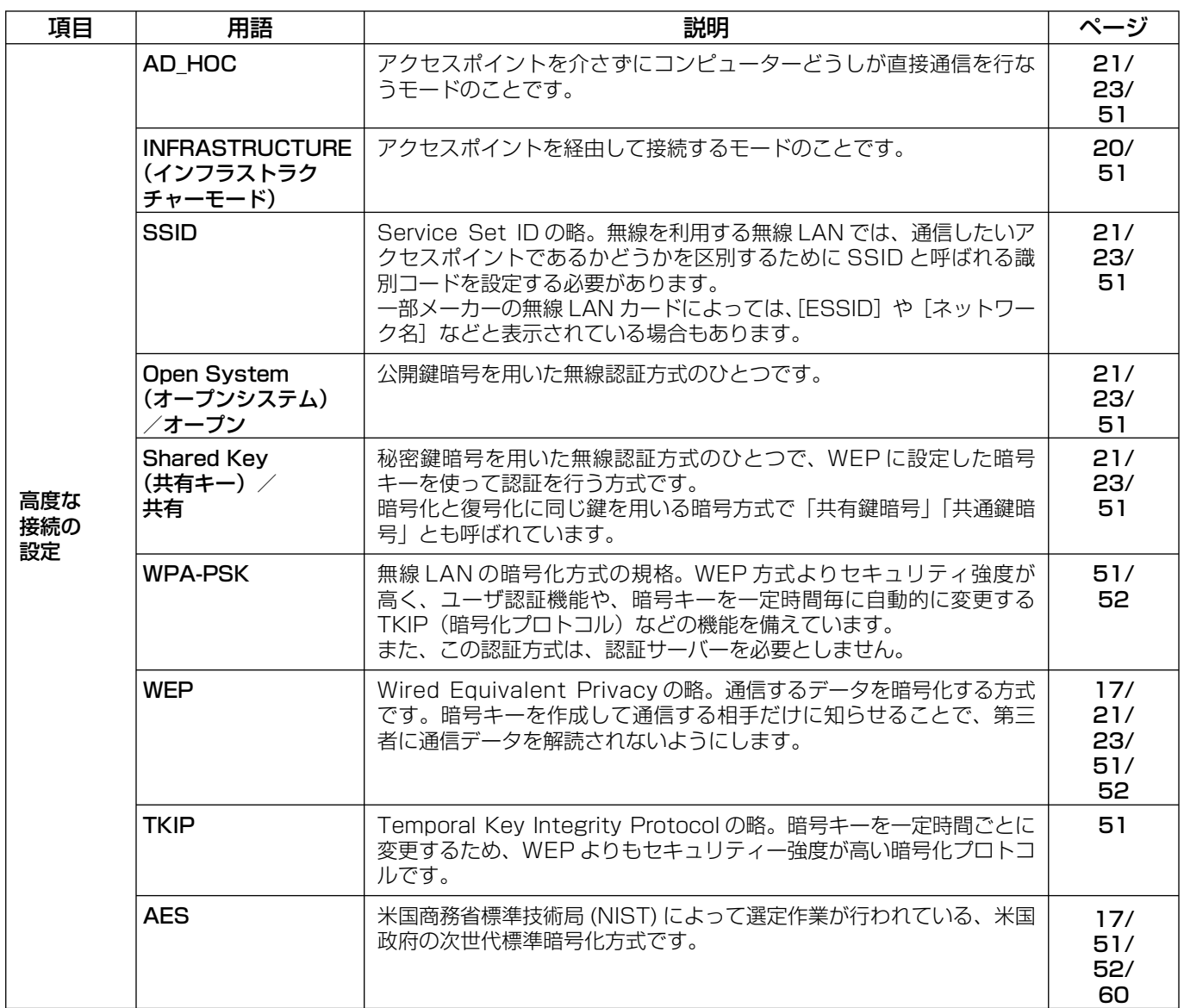

### もう一度次の点をお調べください。

プロジェクターとコンピューターが無線 LAN 接続できない

**・** Wireless Manager ME 4.5 を起動していますか。

 プロジェクターに無線 LAN で映像を送信するには、コンピューター側で Wireless Manager ME 4.5 を起動する必要 があります。

### 〈無線 LAN カードの設定エラーを検出したとき〉

### ①無線 LAN カードは有効になっていますか。

 無線 LAN 内蔵タイプのコンピューターの場合、コンピューターによっては無線 LAN の電源が「オフ」に設定されてい る場合があります。「オフ」になっている場合は、「オン」にしてから Wireless Manager ME 4.5 を起動してください。 「オン」、「オフ」の切り替え方法についてはご使用のコンピューターの取扱説明書をご覧ください。

### 2無線 LAN カードは正しく認識されていますか。

ご使用の無線 LAN カードが正しく認識されていない場合があります。Windows の[デバイスマネージャ]で正しく認 識されているか確認してください。

[デバイスマネージャ]の[ネットワークアダプタ]の欄に[?]マークが表示されている場合は、インストールが正常 に終了していないことが考えられます。ご使用の無線 LAN カードの取扱説明書を参照し再度ドライバーをインストール することをお勧めします。

### ■ [デバイスマネージャ]の表示方法

 [スタート]→[コントロールパネル]→[パフォーマンスとメンテナンス]→[システム]を選ぶと、[システムのプロパティ] ダイアログボックスが表示されます。[ハードウェア] タブをクリックして [デバイスマネージャ]をクリックしてくだ さい。

3無線 LAN カードのドライバーのアップデートを行うことで簡単接続が動作するようになる場合があります。

(ドライバーのアップデートに関しては、ご使用の無線 LAN カードのメーカーにお問い合わせください。)

### プロジェクターとコンピューターが無線 LAN 接続できない(つづき)

### 〈ネットワークブリッジ設定を検出したとき〉

### ネットワークブリッジが設定されていませんか。

 Windows XP をご使用の場合、ネットワークブリッジが設定されている場合があります(ネットワークブリッジは、 Windows XP の機能です)。

 ネットワークブリッジが設定されていると、無線 LAN 接続ができません。ネットワークブリッジを使用することがなく、 不要な場合は、ネットワークブリッジを削除してください。

### ■ネットワークブリッジの有無の確認方法

[スタート] メニューから [接続] を選択し、[すべての接続の表示] をクリックする。[ネットワーク接続] ダイアログ ボックスに[ネットワークブリッジ]が表示されていることを確認する。

### ■ネットワークブリッジの設定の変更方法

1. [スタート] メニューから [接続] を選択して [すべての接続の表示] をクリックする

- 2. [ネットワークブリッジ]を右クリックし [プロパティ]をクリックする
- 3. [ネットワークブリッジのプロパティ] ダイアログボックスで [ワイヤレスネットワーク接続] のチェックを外す (チェックが入っていない場合は手順 4 に進んでください。)
- 4. [ネットワークブリッジのプロパティ] ダイアログボックスで [インターネットプロトコル (TCP/IP)] の [プロパ ティ] をクリックする
- 5. [インターネットプロトコル (TCP/IP) のプロパティ] ダイアログボックスの [代替の構成] タブをクリックする
- 6. [ユーザー構成] をチェックして [IP アドレス]、[サブネットマスク] を以下のように設定する<br>IP アドレス インコード しんしょう しんしょう 10. 10. 11. 101<br>255. 255. 0. 0 サブネットマスク : 255. 255. 0. 0 (上記 IP アドレスを LAN 環境で使用中の場合は、クラス A 内で適宜設定ください。詳細はネットワーク管理者に ご確認ください。)
- 7.[OK]→[閉じる]をクリックする
- 8. [ネットワーク接続] ダイアログボックスを終了する

### ■ネットワークブリッジの削除方法

- 1. [スタート] メニューから [接続] を選択し、[すべての接続の表示] をクリックする
- 2. [ネットワークブリッジ]を右クリックし、[削除]をクリックする

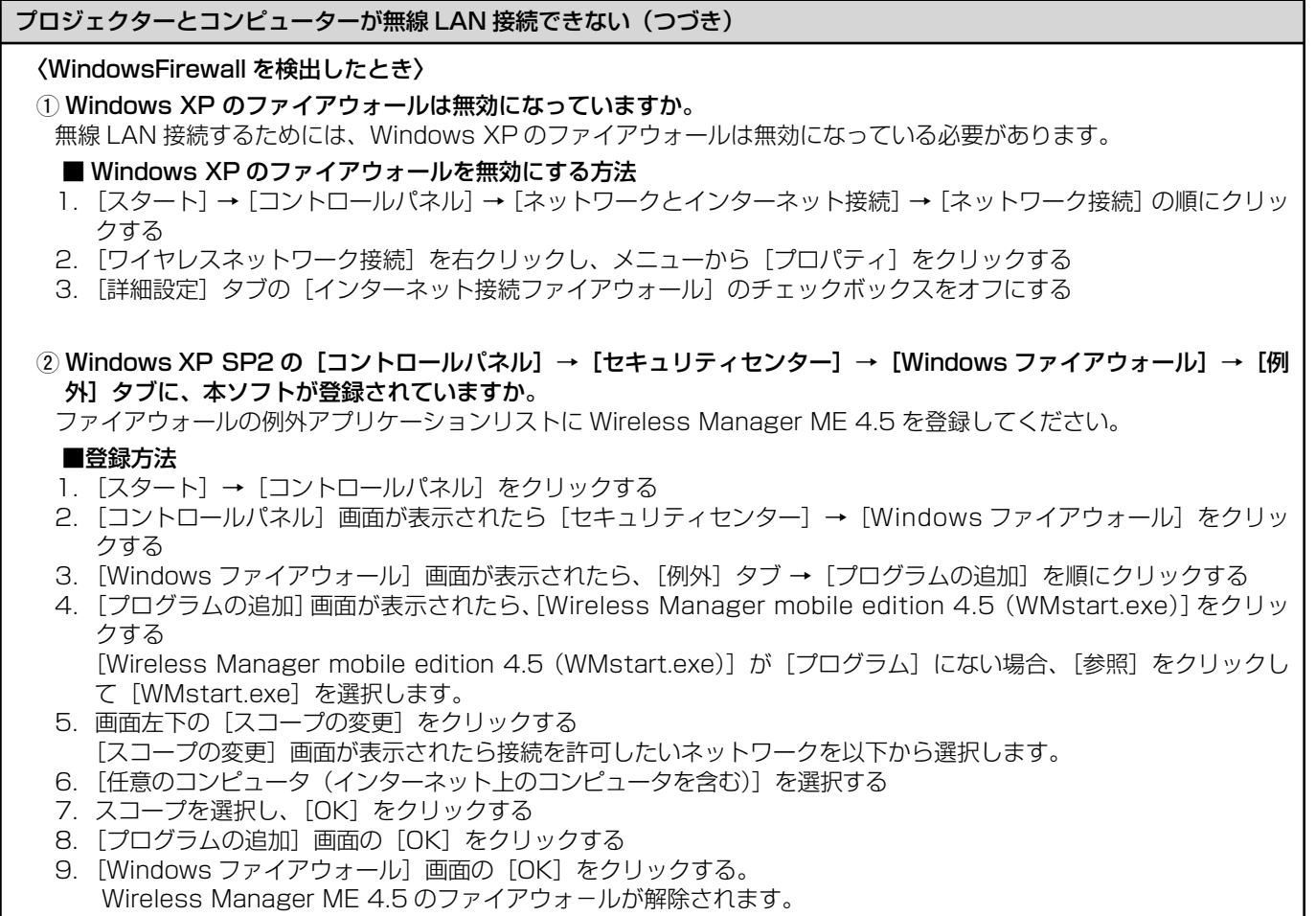

### プロジェクターとコンピューターが無線 LAN 接続できない(つづき)

### 〈その他の Firewall を検出したとき〉

ファイアウォール機能を備えたアプリケーションソフトウェアがインストールされていませんか。

 ファイアウォール機能を備えたアプリケーションソフトウェアがインストールされていると、[プロジェクターを検索して います]のままで接続できない場合があります。

(起動していなくても、インストールされているだけでファイアウォール機能を発揮する場合もあります。)

 この場合、無線 LAN 接続を行うためには、ファイアウォールの設定変更を行う必要があります。ファイアウォールの設 定方法については、各アプリケーションソフトウェアの取扱説明書をご覧ください。

### 〈[コンピュータの管理者(Administrator)]の権限がないとき〉

**・** [コンピュータの管理者(Administrator)]の権限がないユーザーや[GUEST]でログオンした場合は、簡単接続(ネッ トワーク番号 [1] ~ [4]) はできません。無線 LAN 接続する必要がある場合は、ネットワーク番号 [U] を使用し てください。ネットワーク番号[U]で接続する場合の設定方法は[、50 ~ 52 ページを](#page-49-0)参照ください。

- **・** 「コンピューターの管理者の権限がない場合の接続方法」で「ワイヤレスネットワーク」タブが表示されない場合は、 以下の設定を行ってください。
	- 1. [スタート]メニュー → コントロールパネル → 管理ツール → サービス をクリックする 「サービス」ウィンドウが表示されます
	- 2. 一覧から [Wireless Zero Configuration] をさがす
	- 3. [状態] が空欄になっている場合、右クリックで「プロパティ」を開く
	- 4. [サービスの状態] の [開始] をクリックする
	- 5. [OK] をクリックする [状態] に [開始] と表示されます。
- 6. 画面を閉じる

### 〈ネットワークの設定エラー〉

[U]で接続する場合、プロジェクターのネットワークメニューの設定が正しいか確認してください。[\(→ 50 ページ\)](#page-49-0)

### 無線 LAN 接続が切れてしまう

**・** ライブが解除となった場合や接続が切断された場合は、ランチャーから再度接続処理を行ってください。 それでも LAN 接続できない場合は、プロジェクターの電源を切り、ファンクーリングが終了した後(本体の電源モニター が橙色から赤色に変わった後)に電源を入れ、再度ランチャーから接続処理を行ってください[。\(→ 13 ページ\)](#page-12-0)

### マルチライブモード中、接続が解除される

**・** 本機にインテル Centrino モバイルテクノロジ(無線 LAN)搭載のコンピューターを接続した場合、そのバージョンによっ ては、マルチライブモードが解除される場合があります。その場合は、Wireless Manager ME 4.5 のランチャーから、 再度接続を行ってください。[\(→ 30 ページ\)](#page-29-0)

### IEEE802.11g で接続できない

- **・** IEEE802.11b、802.11g 対応の無線 LAN アダプターが混在するような環境では 802.11b で接続される場合があ ります。
- **・** 使用環境(場所、電波状況、距離など)によっては 802.11b で接続される場合があります。
- **・** 無線 LAN のアダプターによっては、"AD HOC"接続では IEEE802.11b での接続しかサポートしていないものがあ ります。

### 転送速度が遅くなった

- **・** 使用環境(場所、電波状況、距離など)によっては、遅くなることがあります。
- **・** コンピューターの無線 LAN アンテナの近くに、金属などの導電体を配置すると転送速度が遅くなることがあります。
- **・** WEP の設定を行うと、画像データを変換するため、転送時間がかかります。

### 画像表示やアニメーションの再生が遅い、スムーズでない

- **・** コンピューター CPU の速度が遅くありませんか[。\(→ 10 ページ\)](#page-9-0) ライブモードはコンピューター CPU 性能に大きく依存します。
- **・** 周囲で無線通信が行われている場合は影響を受ける場合があります。
- <オプション>画面の[画質の設定]で[高画質]を選択している場合[\(→ 46 ページ\)](#page-45-0)には、画面表示が遅くなるこ とがあります。
- **・** Windows Media Player がアクティブになっている必要があります。
- **・** Wireless Manager ME 4.5 を起動する前に、Microsoft PowerPoint または Windows Media Player を起動して いませんか。
	- 上記アプリケーションは、Wireless Manager ME 4.5 の後に起動してください。
- **・** [コンピュータの管理者(Administrator)]の権限がないと速度が著しく低下することがあります。
- **・** 他のアプリケーションを同時に起動している場合、遅くなることがあります。

### DVD や MPEG2 のコンテンツがコンピューター上で再生できない

Wireless Manager ME 4.5 を起動している時は、下記の制限があります。

- **・**DVD、MPEG2 の再生はできません。
- **・** 3D 系のソフトウェアを使用した場合、ソフトウェアの性能が低下したり、描画されなかったり等、正常に動作しない 場合があります。

Wireless Manager ME 4.5 を終了し、RGB ケーブル接続でご利用ください。

### コンピューター操作と実際の投写映像にタイムラグがある

**・** Wireless Manager ME 4.5 はコンピューターの画面を取り込んで圧縮してからプロジェクターに送信します。またプ ロジェクター側では受信したデータを解凍してから投写します。この処理時間と無線 LAN の環境によって遅延時間が発 生します。ご使用のコンピューターの性能によっても遅延時間に差がでます。

### ライブモードでプロジェクターからコンピューターの音声が出ない

- Wireless Manager ME 4.5 のくオプション>画面⇒ [送信設定]項目の [ライブモードの設定] から [ライブモード 時に映像と一緒に音声も出力させる]にチェックが入っているかご確認ください。(→46ページ)
- **・** ライブモードを開始する前に、Player(Windows Media Player、Real Player、Quick Time など)を起動していま せんか。

上記アプリケーションは、ライブモードを開始後に起動してください。

### 複数台ライブ/複数台マルチライブで、自分がどのプロジェクターに接続しているのかわからない

● ランチャーの [■] にカーソルを持っていくと、接続しているプロジェクターのプロジェクター名、ID、状態がポップアッ プで表示されます。

### 表示スタイルを変更したい

• リモコンの [マルチライブ]ボタンを押すと、スタイルが切り替わります。

### Wireless Manager ME 4.5 の色表示が正しくなく、文字が読みづらい

**・** [スタート]→[コントロールパネル]→[デスクトップの表示とテーマ]→[画面]をクリックしてください。さらに、 [画面のプロパティ]画面の [設定] タブを開き、[画面の色]を[16 ビット]以上に設定してください。

### ライブモード時、スクリーンセーバーが正常に表示されない

**・** スクリーンセーバーの種類によって正常に表示できない場合があります。 Wireless Manager ME 4.5 のくオプション>画面の [ライブモードの設定] で [スクリーンセーバーを無効にする] にチェックを入れてください。[\(→ 46 ページ\)](#page-45-0)

### インターネットをしながら 無線 LAN 接続を行いたい

- **・** インターネット接続が可能な無線 LAN 環境がある場合は、この無線 LAN にプロジェクターを組み込むことによりイン ターネット接続、無線 LAN 接続の併用が可能となります。[\(→ 20 ページ\)](#page-19-0)
- **・** 有線 LAN(イーサネット)でのインターネット接続環境がある場合は、有線 LAN でのインターネット接続、無線 LAN 接続の併用が可能です。

### WEB 制御画面が表示されない

<簡単接続の場合>

- **・** ご使用の WEB ブラウザが Internet Explorer 以外の場合、プロキシ設定を手動で解除する必要があります。
- < [USER] 接続の場合>
- **・**ご使用の WEB ブラウザのプロキシ設定を手動で解除してください。

Windows Vista で WindowsMediaPlayer11 を使用すると、ライブモード中、音声が途切れ途切れになる。

**・** Windows MediaPlayer 11 を使用する場合、他のソフトウェアはできるだけ終了させてください。 それでも、音声が途切れる場合は、他のプレーヤーをご使用ください。

Windows Vista で WirelessManager を使用すると、ランチャーが投写される。

**・** Windows Vista にインストールしてご使用になる場合の制限です。

「Aero」の設定が解除される。

**・** Wireless Manager ME 4.5 を起動すると「Aero」の設定が解除される制限です。

# 商標について

- **・** Microsoft と そ の ロ ゴ、Windows、Windows Vista ™、Windows Media、PowerPoint は、 米 国 Microsoft Corporation の、米国およびその他の国における登録商標または商標です。
- **・** インテル、Pentium および Centrino は、アメリカ合衆国およびその他の国におけるインテル コーポレーションまたはその 子会社の商標または登録商標です。
- **・**その他、この説明書に記載されている各種名称・会社名・商品名などは各社の商標または登録商標です。なお、本文中では ® や TM マークは明記していません。

### ご注意

- **・** 本製品のソフトウェアおよびマニュアルの一部または全部を無断で使用、複製することはできません。
- **・** 本製品のソフトウェアおよびマニュアルを運用した結果の影響については、いっさい責任を負いかねますのでご了承くだ さい。
- **・** 本製品のソフトウェアの仕様、およびマニュアルに記載されている事柄は、将来予告なしに変更することがあります。

### パナソニックプロジェクターサポートセンター

### ワイヤレスの設定や操作でご不明なことがございましたら なんなりとお問い合わせください。

# お電話の方はこちら **0120-872601** 受付時間:月~金(祝日と弊社休業日を除く) 9:00 ~ 12:00 13:00 ~ 17:00

### URL:<http://panasonic.biz/projector/>

※ 書面や電話/ FAX を使用しお答えする場合や、返事をさしあげるお時間を頂くこともございます。 ※お電話頂く際には、番号をお確かめの上、お間違えのないようお掛けください。

### ご相談窓口における個人情報のお取り扱いについて

松下電器産業株式会社および関係会社(以下「当社」)は、お客様の個人情報やご相談内容をご相談への対応や修理、その 確認などのために利用し、その記録を残すことがあります。また、折り返し電話をさせていただくときのために、ナンバーディ スプレイを採用している場合があります。当社は、お客様の個人情報を、適切に管理し、修理業務等を委託する場合や正当 な理由がある場合を除き、第三者に提供しません。お問い合わせはご相談された窓口にご連絡ください。

## 松下電器産業株式会社 システム事業グループ 〒 571-8503 大阪府門真市松葉町 2 番 15 号  $\bullet$  (06) 6901 - 1161

© 2007 Matsushita Electric Industrial Co., Ltd. (松下電器産業株式会社) All Rights Reserved.

TQBH0187-2 (J) M0707-0